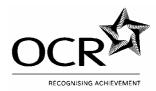

# OXFORD CAMBRIDGE AND RSA EXAMINATIONS LEVEL 2 CERTIFICATE/DIPLOMA FOR IT USERS (CLAIT PLUS)

05539

**SAMPLE ASSIGNMENTS (SET B)** 

#### Please note:

These sample assignments are for practice purposes only and must not be used for final assessment.

The following assignments are included in this booklet:

| Unit 1: Integrated e-Document Production     | 1/SAMPLE/B (QCA Accreditation Number – R/102/9593)        |
|----------------------------------------------|-----------------------------------------------------------|
| Unit 2: Manipulating Spreadsheets and Graphs | 2/SAMPLE/B (QCA Accreditation Number – Y/102/9594)        |
| Unit 3: Creating and Using a Database        | 3/SAMPLE/B (QCA Accreditation Number – D/102/9595)        |
| Unit 4: e-Publication Design                 | 4/SAMPLE/B (QCA Accreditation Number – H/102/9596)        |
| Unit 5: Designing an e-Presentation          | <b>5/SAMPLE/B</b> (QCA Accreditation Number – K/102/9597) |
| Unit 6: e-Image Manipulation                 | <b>6/SAMPLE/B</b> (QCA Accreditation Number – M/102/9598) |
| Unit 7: Website Creation                     | <b>7/SAMPLE/B</b> (QCA Accreditation Number – T/102/9599) |
| Unit 8: Electronic Communication             | 8/SAMPLE/B (QCA Accreditation Number – D/102/9600)        |

Sample CBA Units 1, 2 and 3 are not included.

QCA Accreditation Numbers Certificate – 100/4947/2 Diploma – 100/4948/4

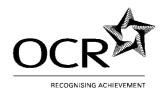

## **Unit 1: Integrated e-Document Production**

1/SAMPLE/B

Important Notes for Tutors (Page 1 of 2)

### Confidential. Not for viewing by candidates

The supplied files should be placed on an area of the file system (network, local or floppy). Tutors must **not** change the file types.

**NOTE:** The **camps** datafile is provided in two formats. Tutors should provide the candidate(s) with one format **only**.

Tutors will need to allocate each candidate a working folder; this must not be a shared area.

Candidates will need the following files which are supplied by OCR on disk:

- a text file **bball** in .txt format
- a text file **rules** in .rtf format
- a datafile **camps** in .csv and .doc format
- a datafile training in .csv format
- an image file **bblogo** in .gif format
- a spreadsheet file **mship** in .xls format containing the graph.

Tutors should ensure that their systems will allow any English (UK) date format as candidates will be penalised if dates are not in English format. Dates in automatic fields must be in any English format (day, followed by month, followed by year).

Tutors should ensure that their systems will allow English (UK) spelling as no allowance will be made if spelling is not English (UK).

In the assignment, data to be entered by candidates is presented in bold for clarification; tutors must inform candidates that data must not be entered in bold unless instructed.

Candidates are allowed a notional duration of three hours to complete the assessment. All assessment material must remain strictly confidential. During the assessment, candidates cannot ask for, or be given, help from others. Assignments must be photocopied for candidates; tutors must not retype assignments.

Tutors must refer to the "Assessment Procedures" section of the Tutor's Handbook before giving the candidate(s) a live assessment. After the assessment, tutors must refer to the Detailed Marking Criteria in the Tutor's Handbook in order to assess the candidate(s) work.

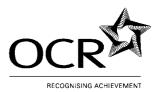

## **Unit 1: Integrated e-Document Production**

1/SAMPLE/B

Important Notes for Tutors (Page 2 of 2)

Confidential. Not for viewing by candidates

## **GRAPH** (mship)

Note: If centres do not have access to .xls format tutors should prepare

the graph in advance in the centre's normal file type.

The information required for the graph is:

| YEAR | MEMBERS |
|------|---------|
| 2000 | 115     |
| 2001 | 180     |
| 2002 | 254     |
| 2003 | 303     |
| 2004 | 425     |
| 2005 | 520     |

Graph type: Vertical Bar

Graph title: ANNUAL MEMBERSHIP 2000 - 2005

Labels: x-axis: YEAR

y-axis: MEMBERS

## **MAIL MERGE DOCUMENT (camps)**

Note: If centres do not have access to .csv or .doc format tutors should prepare the

datafile to be used in the mail merge in advance, in the centre's normal file type.

The information required for the datafile is:

| Age<br>Group | Start Day | No<br>Days | Time               | Coach         | Location                 |
|--------------|-----------|------------|--------------------|---------------|--------------------------|
| •            |           | _          |                    |               |                          |
| Under 12s    | Monday    | 3          | 9.30 am – 12.30 pm | Matt Stevens  | Moorvale Sports Centre   |
| Under 10s    | Thursday  | 2          | 10.00 am – 1.00 pm | Lloyd Johnson | St Mary's School         |
| Under 16s    | Monday    | 3          | 1.30 pm – 4.30 pm  | Matt Stevens  | Moorvale Sports Centre   |
| Under 10s    | Thursday  | 2          | 2.00 pm – 5.00 pm  | Lloyd Johnson | St Mary's School         |
| Under 12s    | Wednesday | 3          | 9.30 am – 12.30 pm | Rich Thomson  | Riverside Leisure Centre |
| Under 14s    | Wednesday | 3          | 1.30 pm – 4.30 pm  | Rich Thomson  | Riverside Leisure Centre |
| Under 12s    | Monday    | 4          | 9.30 am – 4.00 pm  | Adam Murphy   | Bradley Sports Complex   |
| Under 16s    | Monday    | 2          | 9.30 am – 4.00 pm  | Rich Thomson  | St Peter's School        |
| Under 16s    | Thursday  | 2          | 10.00 am - 4.00 pm | Matt Stevens  | Moorvale Sports Centre   |
| Under 14s    | Monday    | 3          | 10.00 am - 4.00 pm | Lloyd Johnson | St Mary's School         |

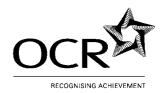

## **Unit 1: Integrated e-Document Production**

1/SAMPLE/B

#### **Scenario**

You are working as an Administrative Assistant for Steaton Storm Basketball Club. You are helping to organise advertising materials to promote the club and its activities.

You will be required to produce a mail merge notice, a newsletter and an information leaflet.

To produce the documentation you will need the following files:

| FILENAME | FILE TYPE                           |
|----------|-------------------------------------|
| bball    | text file                           |
| camps    | datafile                            |
| bblogo   | image file                          |
| mship    | spreadsheet file containing a graph |
| training | datafile                            |
| rules    | rich text file                      |

You will also need to refer to the Draft Document.

You will need to use system software and application software that will allow you to:

- create a range of business documents
- create mail merge documentation
- combine text, graphics and datafiles
- · control page layout, columns and use of tables.

Before you begin this task ensure you have the file **camps**.

You have been asked to create a master mail merge document to display a notice. This will be used to advertise half-term training camps. The datafile **camps** has already been prepared for you.

1a 2a 2b 5a 6a

6c

2c

1h

- 1 a) Using suitable software, create a new mail merge master document.
  - b) Use A4 paper in **landscape** orientation.
  - c) Key in the following text, inserting merge fields from the **camps** datafile. Follow the line endings and ensure there is a clear line or paragraph space where shown.

#### Steaton Storm Basketball Club

Autumn Half Term 23 to 27 October 2006

[insert No\_Days merge field] day training camps for the [insert Age\_Group merge field] will be held at [insert Location merge field]

Leader: [insert Coach merge field]

Telephone our hotline for details 01202 177252

- d) Insert your **name and centre number** as a header or footer in the master document.
- 2 Format the document as follows:

Alignment: **centre** Emphasis: **bold** 

You may use any legible font type, font sizes and margins to suit your document.

3 Save the master document using the filename **advdoc** 

TASK 1 CONTINUED ...

# Assessment Objectives

|          | TAS | SK 1 C                                                                            | ONTINUED                                                                                          |
|----------|-----|-----------------------------------------------------------------------------------|---------------------------------------------------------------------------------------------------|
| 1d       | 4   | Print a copy of the document <b>advdoc</b> on one page, showing the merge fields. |                                                                                                   |
| 1b<br>1c | 5   | a)                                                                                | Using the password <b>06Camps1</b> protect the file <b>advdoc</b> from unauthorised modification. |
|          |     | b)                                                                                | Save the file keeping the same filename.                                                          |
|          |     | c)                                                                                | Close the document.                                                                               |

## Assessment Objectives

#### TASK 2

1

3

You have been asked to print the notices for the Under 12 age group training camps. To save disk space, normal company policy states that merged documents should not be saved. On this occasion you will be required to save the merged file.

You will need to produce a screen print to evidence file protection.

1a 1e

- a) Prepare to open the document **advdoc** that you saved in Task 1.
  - b) Take a screen print to show evidence that a password to modify has been set.
  - c) Save this screen print for printing later.
  - d) Open the document **advdoc**.

2d

2 Create a mail merge query to find the training camps where the **Age Group** is **Under 12s**.

1d 2e

- a) Merge the query in a new document.
  - b) Print the results.

More copies of the mail merge may need to be printed at a later date.

1b

4 As an exception to normal policy, save this document as **campu12**Close any open files.

6a

6b

6f

Зс

3d

5b

6b 6e

#### TASK 3

Before you begin this task ensure you have the following files:

bball bblogo mship

You have been asked to prepare a publicity leaflet about the basketball club. The text and images have been prepared. You will need to combine the files into one document and format as specified in the instructions.

- 1 Using suitable software open the text file **bball** and save this as **leaflet** in your software's normal file type.
  3a
  - 2 Format the entire document as follows:

Paper size: A4 portrait

Top Margin: **2 cm** (other margins may be set to suit your document)

Alignment: justified

Font: Times New Roman

Emphasis: none Font size: 12

Linespacing: **single** (except where specified)

- Referring to the Draft Document on pages 14 and 15 make the following amendments:
  - a) Import the image **bblogo**.
  - b) Centre this graphic between the margins of the page. The image may be resized, but the original proportions must be maintained.
  - c) Import the graph contained in the file **mship**. Ensure that all data in the graph is legible. The graph must fit on the first page of your document. You may resize the graph to achieve this.
  - d) Ensure there is at least one clear linespace above the graph.
  - e) Insert a page break as specified in the Draft Document.
  - f) Insert bullets and double line spacing where indicated in the draft document.
  - g) Ensure that the original alignment, font size and font style are retained.

TASK 3 CONTINUED ...

|          | TAS | K 3 CONTINU        | JED                                                                  |
|----------|-----|--------------------|----------------------------------------------------------------------|
| 6c<br>6d | 4   | Create the fo      | llowing headers and footers:                                         |
| ou       |     | Header:<br>Footer: | your name and centre number automatic filename automatic page number |
| 1b       | 5   | Save the file      | retaining the filename leaflet.                                      |

Before you begin this task ensure you have the following files:

## training

leaflet (that you created in Task 3).

You have now been given a datafile with details of the season's training sessions that you should insert into the leaflet. You will then need to check the layout of the document before printing.

3b 4a 1 Using the file **leaflet** that you created in Task 3, refer to the Draft Document on pages 14 and 15 and import the datafile **training**. Ensure this is displayed as a table.

4c 6f 2 Format all the data in the table as follows:

Font: Times New Roman

Font size: 12
Alignment: left

4b 4d

- 3 Some additional formatting of the table is required.
  - a) Embolden the headings in the first row of the table.
  - b) Apply dark shading to each of the three rows containing the sub-headings **Boys**, **Girls** and **Seniors**.
  - c) Format the text in these three rows to be:

bold italic white left-aligned

- d) Display an outside border and vertical inside borders only for the entire table.
- e) Adjust the column widths if necessary so that each entry is displayed on one line only.
- f) Ensure that the text of the table is entirely within the page margins.
- g) Ensure that there is at least one clear linespace above and below the table.

**TASK 4 CONTINUED ...** 

|    | TAS | K 4 C                                   | ONTINUED                                                                                                    |
|----|-----|-----------------------------------------|----------------------------------------------------------------------------------------------------|
| 6b | 4   | Chec                                    | k the layout of the document to ensure:                                                                               |
|    |     | a)                                      | all instructions have been carried out                                                                                |
|    |     | b)                                      | all items are positioned within the margins of the page                                                               |
|    |     | c)                                      | the imported datafile is not split across pages                                                                       |
|    |     | d)                                      | page breaks have been inserted where specified                                                                        |
|    |     | e)                                      | there are no additional line spaces at the top of pages                                                               |
|    |     | f)                                      | there are no widows or orphans                                                                                        |
|    |     | g)                                      | spacing between paragraphs is consistent                                                                              |
|    |     | h)                                      | text, images and lines are not superimposed                                                                           |
|    |     | i)                                      | there is at least one clear linespace above the graph and above and below the table containing the imported datafile. |
| 1b | 5   | Save                                    | the file retaining the filename leaflet.                                                                              |
| 1d | 6   | Print one copy of the document leaflet. |                                                                                                    |
|    |     | Close any open files.                   |                                                                                                    |

5a

5d

6f

| I AON 5 | <b>4SK 5</b> |
|---------|--------------|
|---------|--------------|

Before you begin this task ensure you have the file rules.

An information sheet about the rules of basketball is to be attached to the leaflet. The text has already been prepared, but some amendments need to be made.

- 1a Open the rich text file **rules**.
- 5b 2 In the second sentence of the first paragraph delete the words:

#### with a break at half time

Sc Replace all instances of the word **sport** with the word **game** wherever it occurs.

Ensure that you maintain case and that you replace whole words only.

- 4 a) At the beginning of the line **Steaton Storm Basketball Club**, insert the copyright symbol ©
  - b) Ensure that there is one space after the copyright symbol.
- 6f Format the heading **BASKETBALL THE GAME AND RULES** as follows:

Alignment: centre

Font: Times New Roman

Emphasis: **bold** Font size: **18** 

6 Format the sub-headings as follows:

Alignment: **left** 

Font: Times New Roman

Emphasis: **bold**, **italic** 

Font size: 16

**TASK 5 CONTINUED ...** 

| ny<br>ument. |
|--------------|
| es<br>).     |
| r in this    |
|              |
|              |
|              |
|              |

# Assessment Objectives

|    | TASK 6 |            |                                                                                                    |
|----|--------|------------|----------------------------------------------------------------------------------------------------|
|    |        | ıblicity n | en asked to archive the source files used in the preparation of naterial for the basketball club. You may use any method of |
| 1f | 1      | Archiv     | e the files bball, rules, training, camps, mship and bblogo.                                                                |
| 1e | 2      | a)         | Take a screen print as evidence of the archiving.                                                                           |
|    |        | b)         | Print this screen print and the screen print saved at Task 2. Ensure that your name is displayed on the printout(s).        |
|    |        | c)         | Close any programs and exit the system.                                                                                     |

## **Draft Document**

Insert the image file **bblogo** centred between left and right margins

#### STEATON STORM BASKETBALL CLUB

Did you know that basketball is the world's fastest growing and largest participation sport and is played all over the world? It is also estimated that there are around a quarter of a million people in England who participate in basketball. It is becoming increasingly common to find basketball as part of the curriculum in both primary and secondary schools.

Our club has been established since 2000 when we successfully applied for the franchise to run a club in this area. Since then we have established links with local primary and secondary schools and now have junior squads for all age groups as well as a senior men's team, who we hope will be joining the National League next season. Making it to the senior team is the target for over 500 youngsters who are coached each week at our Basketball Academy sessions. We run sessions in local schools, leisure centres and youth and community centres. Currently the club employs four full-time qualified coaches and several of our senior players coach on a part-time basis.

The chart below shows how our membership has grown since we began in 2000:

Insert the graph mship here

Page break

We offer the opportunity to play basketball to boys and girls from the age of 6. Those who wish to pursue the game competitively and maximise their development are encouraged to attend the Junior Club coaching sessions for their specific age group. Depending on their age and abilities, boys and girls participate in local, regional and national competitions. The club has squads that play at Under 12, 14, 16 and 18 age levels and we have a development squad for Under 10s.

Our ladies team is now in its second season playing competitively in a regional ladies league and we have recently introduced a development programme for girls from 11-16 years of age.

For the more 'social' players, especially Mums and Dads who used to play or would like to learn the basics, we hold weekly sessions for both genders. The dates, times and locations of these sessions for the coming season will be available within the next two weeks.

For those boys and girls wishing to join us, we shall be holding trials for next season on the following dates:

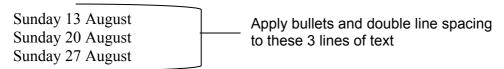

All trials will be held at Hill Green Leisure Centre starting at 11.00 am for Under 10s, 12s and 14s and at 1.30 pm for Under 16s and 18s. If you wish to join us but are unable to attend any of these trials please call our hotline number.

Below is our training programme for the 2006 - 2007 season. All squads will start training during the week beginning 4 September.

Insert the datafile **training** and format as specified in Task 4

For more information and details of membership and training fees, contact Helen Jones on the basketball hotline 01202 177252.

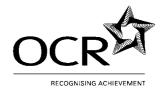

## **Unit 2: Manipulating Spreadsheets and Graphs**

2/SAMPLE/B

## **Important Notes for Tutors**

## Confidential. Not for viewing by Candidates

Candidates will need the following files:

• the datafiles oct, nwest, staff, and stafnos supplied by OCR on disk in .csv format

The files should be placed in a secure area of the file system (eg network, local or floppy).

Tutors must **not** change the file type.

Tutors should ensure that their systems will allow any English (UK) date and any currency format as candidates will be penalised if dates are not in English format. Dates in automatic fields must be in any English format (day, followed by month, followed by year). Currency must be in the format appropriate to the country in which the candidates are taking the assessment.

Tutors should ensure that their systems will allow English (UK) spelling as no allowance will be made if spelling is not English (UK).

In the assignment, data to be entered by candidates is presented in bold for clarification; tutors must inform candidates that data must not be entered in bold unless instructed.

Candidates are allowed a notional duration of three hours to complete the assessment. All assessment material must remain strictly confidential. During the assessment, candidates cannot ask for, or be given, help from others. Assignments must be photocopied for candidates; tutors must not retype assignments.

Tutors must refer to the "Assessment Procedures" section of the Tutor's Handbook before giving the candidate(s) a live assessment. After the assessment, tutors must refer to the Detailed Marking Criteria in the Tutor's Handbook in order to assess the candidate(s) work.

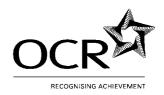

## **Unit 2: Manipulating Spreadsheets and Graphs**

2/SAMPLE/B

#### **Scenario**

You are working for a music chain store called CDsRUs. You have been provided with datafiles and have been asked to complete these and produce reports and graphs for your Manager.

You will need the following files which have been provided by OCR in .csv format:

| TASK   | FILENAME                                | DATAFILE INFORMATION                        |  |
|--------|-----------------------------------------|---------------------------------------------|--|
| Task 1 | Γask 1 oct store performance in October |                                             |  |
| Task 2 | nwest                                   | stores in the north west                    |  |
| Task 3 | staff                                   | staff in all stores                         |  |
| Task 5 | stafnos                                 | the number of staff employed in each region |  |

To perform the tasks, you will need to use application software that will allow you to:

- manipulate and format numeric data
- use live data from one spreadsheet in another
- produce graphs and charts.

Before you begin this task ensure you have the file **oct**.

You have been asked to produce a report for the month of October, showing the running costs and performance status of several stores that belong to CDsRUs.

Unless otherwise instructed you may use any readable font and size to suit the data.

5a

Open the datafile **oct** and save it in your software's normal file type using the filename **october** 

4a

2 a) Format the data items listed as follows:

| LABEL<br>TYPE      | LABEL                     | SIZE             | MERGED ACROSS COLUMNS                              |
|--------------------|---------------------------|------------------|----------------------------------------------------|
| TITLE              | CDsRUs                    | Large            | Centred across columns A – H<br>Framed by a border |
| SECTION<br>SECTION | Fixed Costs Data          | Medium           | A – B (any alignment)                              |
| SECTION            | Region Data<br>Staff Data | Medium<br>Medium | A – H (any alignment)<br>A – C (any alignment)     |

b) Set all column labels to:

vertical alignment - centre horizontal alignment - left

c) In the **Staff Data** section use text wrap to display the following column label on two lines. Do not split words:

Number of staff

d) Ensure that all data is displayed in full.

- 4a
- a) In the **Fixed Costs Data** section format the numeric data to display as percentages (%) set to zero (0) decimal places.
  - b) In the **Region Data** section format the numeric data below the column label **Bonus** to display as percentages (%) set to one decimal place.

- 1d
- 4 You have been asked to make some amendments to the spreadsheet:

Copy the number of staff for the **NWest** stores from the **Staff** column (in the **Region Data** section) to below the column label **Number of staff** (in the **Staff Data** section).

TASK 1 CONTINUED ...

## Assessment Objectives

#### ...TASK 1 CONTINUED 5 1c One store has now closed. In the **Region Data** section delete the row containing the data for Wales. 1a 6 Your Manager wants to see the predicted bonuses for each region. 1b 2a In the **Region Data** section, insert a column between the columns a) 2b Bonus and Assets. 2c Enter the column label **Predicted bonus** for this new column. Text 4a b) wrap this label. Do not split words. c) In the Region Data section enter a formula below the Predicted bonus label to: Multiply Sales by Bonus, then divide by Staff. Replicate this formula for the other regions. d) Format these figures to zero (0) decimal places with a currency symbol. e) 2a 7 The overheads need to be calculated for each region. 2b 2c In the **Fixed Costs Data** section use a function to total the fixed costs. a) 2d Place the total to the right of the label % of Total Costs in a % format. 2e In the Region Data section in the Overheads column use a formula to 2h b) 4a calculate the value for the first Region (Midlands). Multiply Assets by % of Total Costs. You must use an absolute cell reference in this formula. c) Replicate this formula for the other regions. d) Format this data to two decimal places with no currency symbol.

TASK 1 CONTINUED ...

# Assessment Objectives

|                | TAS | K 1 CONTINUED                                                                                                    |
|----------------|-----|----------------------------------------------------------------------------------------------------|
| 2a<br>2b<br>2c | 8   | You have been asked to produce a report on how the regions have performed.                                                                                                    |
| 2h<br>4a       |     | a) In the Region Data section in the Performance column, use a function<br>to display whether the Midlands region needs a review or is performing<br>as expected.                                  |
|                |     | If the figure for ( <b>Overheads</b> subtracted from <b>Sales</b> ) divided by the number of <b>Stores</b> is less than <b>100000</b> then display <b>Needs review</b> otherwise display <b>OK</b> |
|                |     | b) Replicate this formula for the other regions.                                                                                                    |
| 5a             | 9   | Save the file keeping the filename <b>october</b> . Close the file.                                                                                                    |

3a

3b

4b 4c 4d

4e

5b

## TASK 2

Before you begin this task ensure you have the file **nwest**.

You have been asked to produce a graph to show the sales performance for a store in the North West region against the average sales performance for October for all stores.

- 5a 1 a) Open the datafile **nwest** and save it in your software's normal file format using the filename **nwstore1** 
  - b) Ensure that all data is fully displayed.
  - Create a Line-Column graph to plot the Average per store as a line, against the Store1 figures for each item as columns. Ensure data labels are displayed (ie CDs DVDs etc)
    - a) Title the graph:

## STORE 1 SALES PERFORMANCE AGAINST AVERAGE FOR NORTH WEST STORES

- b) Label the x-axis: **MEDIA**
- c) Label the y-axis: **VALUE**
- d) Ensure the data is displayed against the appropriate axis.
- e) Ensure a legend is displayed.
- f) Create the graph on a sheet that is separate from the data source.
- g) Format the y-axis as follows:

minimum value: 1000 maximum value: 11000 interval: 1000

- Insert your name and centre number and an automatic filename as a header or footer.
- 5a Save the file keeping the filename **nwstore1**.
- 5g 5 a) Print one copy of the graph.
  - b) Ensure that all data is distinctive and can be clearly identified when printed.
- 5a 6 Close the file **nwstore1**.

|          | TASK   | 3                                                                                 |                                                                                                    |                                                                                           |  |
|----------|--------|-----------------------------------------------------------------------------------|----------------------------------------------------------------------------------------------------|-------------------------------------------------------------------------------------------|--|
|          | Before | e you begin this task ensure you have the file <b>staff</b> .                     |                                                                                                    |                                                                                           |  |
|          | You ha | ave been asked to update the staff records for payroll and print a report.        |                                                                                                    |                                                                                           |  |
| 5a       | 1      | •                                                                                 | n the datafile <b>staff</b> and sa<br>lename <b>staffrec</b>                                              | ve it in your software's normal file type using                                           |  |
| 2i       | 2      |                                                                                   | Sort the data in ascending order of <b>CODE</b> ensuring that the corresponding data is sorted correctly. |                                                                                           |  |
| 1d       | 3      |                                                                                   | nave been asked to amer<br>ndments:                                                                       | nd the staff data records. Make the following                                             |  |
|          |        | a)                                                                                | Employee <b>NW12</b> Bowes follows:                                                                       | s has changed hours. Amend the data as                                                    |  |
|          |        |                                                                                   | HOURS 1                                                                                                   | PART<br>5<br>800                                                                          |  |
|          |        | b)                                                                                | Ensure that all data is fu                                                                                | ılly displayed.                                                                           |  |
| 5a       | 4      | Save your spreadsheet keeping the filename <b>staffrec</b> .                      |                                                                                                    |                                                                                           |  |
| 2i       | 5      | Filter the data to find all staff where <b>REGION</b> is <b>Nwest</b> .           |                                                                                                    |                                                                                           |  |
| 2f<br>2h | 6      | You need to count the number of part-time staff working in the North West stores. |                                                                                                    |                                                                                           |  |
|          |        | a)                                                                                | Below the last entry in the count the number of <b>PA</b>                                                 | ne column labelled <b>F/T P/T</b> use a function to <b>RT</b> staff in the <b>Nwest</b> . |  |
|          |        | b)                                                                                | Name the cell containing                                                                                  | g the result of the count as <b>PTIME</b>                                                 |  |
| 5b<br>5e | 7      | a)                                                                                | Insert your name, centre header or footer.                                                                | e number and an automatic filename as a                                                   |  |
| 5f       |        | b)                                                                                | Ensure that gridlines and when printed.                                                                   | d row and column headings will be displayed                                               |  |
| 5a       | 8      | Save                                                                              | your file keeping the filer                                                                               | name <b>staffrec</b> .                                                                    |  |
| 5b<br>5e | 9      | a)                                                                                | Maintaining the filter and page and clearly legible:                                                      | d ensuring that all data is fully displayed on one                                        |  |
|          |        |                                                                                   | Print the <b>staffrec</b> spread on one page.                                                             | dsheet, showing the formulae and filtered data,                                           |  |

| <u>Objectives</u> |                                                       |       |                                                                                                    |  |  |  |  |
|-------------------|-------------------------------------------------------|-------|----------------------------------------------------------------------------------------------------|--|--|--|--|
|                   | TASK                                                  | 4     |                                                                                                    |  |  |  |  |
|                   | Before you begin this task ensure you have the files: |       |                                                                                                    |  |  |  |  |
|                   |                                                       | •     | ved in Task 1)<br>ved in Task 3)                                                                                                    |  |  |  |  |
|                   |                                                       |       | er wants to know how many part-time staff work in the North West. You link the two spreadsheets to make some of the calculations.                                                                |  |  |  |  |
| 2f                | 1                                                     | a)    | Open the file <b>staffrec</b>                                                                                                    |  |  |  |  |
| 2g<br>5a          |                                                       | b)    | Open the file october                                                                                                    |  |  |  |  |
|                   |                                                       | c)    | Ensure that all data is fully displayed.                                                                                                    |  |  |  |  |
|                   |                                                       | d)    | In the <b>october</b> spreadsheet in the <b>Staff Data</b> section, below the label <b>Part-time</b> , display the contents of the named cell <b>PTIME</b> from the <b>staffrec</b> spreadsheet. |  |  |  |  |
| 5b                | 2                                                     |       | t your name, centre number and an automatic filename as a header or on the <b>october</b> spreadsheet.                                                                                           |  |  |  |  |
| 5c                | 3                                                     | a)    | Ensure that all data is fully displayed on one page and clearly legible.                                                                                                    |  |  |  |  |
|                   |                                                       | b)    | Save the <b>october</b> spreadsheet.                                                                                                    |  |  |  |  |
|                   |                                                       | c)    | Print the <b>october</b> spreadsheet, showing the figures, on one page in landscape orientation.                                                                                                 |  |  |  |  |
| 5d                | 4                                                     | a)    | Display the formulae.                                                                                                    |  |  |  |  |
| 5e<br>5f          |                                                       | b)    | Hide columns D and F containing the <b>Bonus</b> and <b>Assets</b> data.                                                                                                    |  |  |  |  |
|                   |                                                       | c)    | Ensure that gridlines and row and column headings will be displayed when printed.                                                                                                    |  |  |  |  |
|                   |                                                       | d)    | Ensure that all formulae are fully displayed on one page and clearly legible.                                                                                                    |  |  |  |  |
|                   |                                                       | e)    | Save the <b>october</b> spreadsheet using the filename <b>octform</b>                                                                                                    |  |  |  |  |
|                   |                                                       | f)    | Print the formulae on one page, ensuring your name and centre number are displayed in either the header or footer.                                                                               |  |  |  |  |
| 5a                | 5                                                     | Close | e any open files.                                                                                                    |  |  |  |  |

## **Objectives** TASK 5 Before you begin this task ensure you have the file **stafnos**. You have been asked by the Manager to produce an exploded pie chart showing the number of staff employed by each region. 5a 1 Open the datafile **stafnos** and save it in your software's normal file type a) using the filename stafnos1 b) Ensure that all data is fully displayed. 3a 2 Create an exploded pie chart to display the staff numbers for all regions excluding Wales. 3b 4a Title the chart STAFF NUMBERS PER REGION 4b a) 4d 4e b) Each sector must be clearly labelled with the **number** of staff. 4f Display a legend to identify each of the regions. c) d) Create the chart on a sheet that is separate from the data source. e) Ensure that all data is distinctive and will be clearly identified when printed. f) Pull out the **NWest** sector of the pie chart so that it is further away from the rest of the chart. Alongside the **NWest** sector, insert a text box with the words: g) **BEST PERFORMANCE** Ensure the text box does not overlap or touch the pie sectors or the legend. 3 5b Insert your name and centre number as a header or footer. 5a 4 Save the file keeping the filename **stafnos1**. 5g 5 Print one copy of the graph. 5a 6 Close the file and exit the software.

Check all your printouts for accuracy.

7

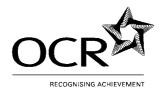

## **Unit 3: Creating and Using a Database**

3/SAMPLE/B

Important Notes for Tutors

Confidential. Not for viewing by candidates

Candidates will need the following file:

The datafile walks supplied by OCR on disk in .csv format.

The file should be placed on an area of the file system (eg network, local or floppy).

Tutors must **not** change the file type.

For Task 5 candidates are required to produce labels. Please note that this is acceptable on normal A4 paper, candidates are not required to use label sheets.

Tutors should ensure that their systems will allow any English (UK) date format as candidates will be penalised if dates are not in English format. Dates in automatic fields must be in any English format (day, followed by month, followed by year). Currency must be in the format appropriate to the country in which the candidates are taking the assessment.

Tutors must ensure that their systems will allow English (UK) spelling as no allowance will be made if spelling is not English (UK).

In the assignment, data to be entered by candidates is presented in bold for clarification; tutors must inform candidates that data must not be entered in bold unless instructed.

Candidates are allowed a notional duration of three hours to complete the assessment. All assessment material must remain strictly confidential. During the assessment, candidates cannot ask for, or be given, help from others. Assignments must be photocopied for candidates; tutors must not retype assignments.

Tutors must refer to the "Assessment Procedures" section of the Tutor's Handbook before giving the candidate(s) a live assessment. After the assessment, tutors must refer to the Detailed Marking Criteria in the Tutor's Handbook in order to assess the candidate(s) work.

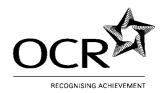

## **Unit 3: Creating and Using a Database**

3/SAMPLE/B

## Assessment Objectives

#### TASK 1

You are working in a hostel in the Lake District. A database of walks in the local area has been created. You have been asked to interrogate this database and to provide some specific queries and reports for visitors to the hostel.

You will need the following file: walks

- 1 Create a new database using the name **local**
- 1f 2 Import the datafile **walks** and save it as a new table in your database software's file format.
- 2b Modify the field characteristics to be as shown in the following table:

| FIELD HEADING  | DATA TYPE                |
|----------------|--------------------------|
| NO             | Text                     |
| GRID           | Number, 0 decimal places |
| START          | Text                     |
| WALK           | Text                     |
| DESCRIPTION    | Text                     |
| LENGTH (KM)    | Number, 1 decimal place  |
| ASCENT (M)     | Number, 0 decimal places |
| HIGH POINT (M) | Number, 0 decimal places |
| DIFFICULTY     | Number, 0 decimal places |
| TRANSPORT      | Text                     |

1f 4 A visiting group of experienced climbers has asked for details of some long, high walks.

- a) In a query, find all the walks where the LENGTH (KM) is greater than **15** or where HIGH POINT (M) is greater than **900**
- b) Save the query using the name **serious**

1

1e 1g 3a 3b 3c 3e 4a

4b

Use your saved query called **serious** to produce a report in **columnar** format and **portrait** orientation titled:

#### SERIOUS WALKS FOR THE MOST EXPERIENCED

a) Display the following fields in the following order:

START WALK LENGTH (KM) DIFFICULTY

- b) Sort the data in descending order of **DIFFICULTY** and then sort in descending order of **LENGTH** (**KM**).
- c) Format the data in all the fields to be left-aligned.
- d) Ensure the figures in the **LENGTH (KM)** field are displayed to one decimal place.
- e) In the footer display:

an automatic date field your name your centre number do not display a page number

- f) Ensure all data will be fully displayed on the printout.
- g) Save and print the report in portrait orientation to fit on **one** page. You may alter the margins and the format of the report to achieve this.

|                | TASK | 3       |                                                                                                    |
|----------------|------|---------|----------------------------------------------------------------------------------------------------|
| 2c             | 1    | You r   | need to make some amendments to the database table:                                                                                                    |
|                |      | a)      | One route in Eskdale has become too dangerous.                                                                                                    |
|                |      |         | Delete the record where the <b>WALK</b> is <b>Stanley Gill</b> and <b>DESCRIPTION</b> is <b>scramble</b> .                                                         |
|                |      | b)      | In the TRANSPORT field, replace all instances of:                                                                                                    |
|                |      |         | Postbus with <b>P</b> Train with <b>T</b> Bus with <b>B</b>                                                                                                    |
| 1f<br>2d<br>2e | 2    | local a | derly walker has asked for information about shorter walks in the area. She has asked for the distances to be given in miles. She to walk no more than four miles. |
|                |      | a)      | In a query, create a new field called <b>MILES</b> and calculate the distance in miles by multiplying <b>LENGTH</b> ( <b>KM</b> ) by <b>0.62</b>                   |
|                |      | b)      | In the same query, find all the walks where MILES is 4 or less, where the START does not contain the word Langdale and the DESCRIPTION is not high.                |
|                |      | c)      | Save the query as <b>shorter</b>                                                                                                    |
| 1e<br>1f       | 3    |         | ne query <b>shorter</b> to produce a <b>tabular</b> report in <b>landscape</b> ation titled:                                                                       |
| 1g<br>2b<br>3a |      |         | SHORTER WALKS IN THE LOCAL AREA                                                                                                    |
| 3b<br>3c       |      | a)      | Display the following fields in the following order:                                                                                                    |
| 3d<br>3e<br>3f |      |         | DIFFICULTY START WALK DESCRIPTION MILES ASCENT (M) TRANSPORT                                                                                                    |
|                |      | b)      | Group the report by <b>DIFFICULTY</b> .                                                                                                    |

TASK 3 CONTINUED...

|          | TA | SK 3 C | ONTINUED                                                                                                    |
|----------|----|--------|----------------------------------------------------------------------------------------------------|
|          | 3  | c)     | For each group, display the <b>minimum</b> figure for <b>MILES</b> , under the data in the column for <b>MILES</b> . |
|          |    | d)     | Enter the label <b>Shortest walk</b> for the minimum figure in each group.                                           |
|          |    | e)     | Format the minimum figures and all data in the <b>MILES</b> field to one decimal place.                              |
|          |    | f)     | Sort the data within each group in descending order of ASCENT (M).                                                   |
| 3b<br>3c | 4  | a)     | Embolden the data showing the shortest walk in each group.                                                           |
| 4a<br>4b |    | b)     | In the footer display:                                                                                               |
| 40       |    |        | an automatic date field<br>your name<br>your centre number<br>an automatic page number                               |
|          |    | c)     | Ensure all data will be fully displayed on the printout.                                                             |
|          |    | d)     | Save and print the report in landscape orientation to fit on to no more than <b>two</b> pages.                       |
| 1f       | 5  | Close  | the database.                                                                                                    |

1

You are going to produce a database to keep track of bookings for events during a special wildlife weekend.

1a 1b 1c

- a) Open a database software application.
  - b) Create a new database called **wildlife** using the field headings and data types below.
  - c) Ensure that field lengths are long enough to display all information in full.

| FIELD HEADING | DATA TYPE                                       |
|---------------|-------------------------------------------------|
| DAY           | Text                                            |
| VISIT         | Text                                            |
| FOCUS         | Text                                            |
| LEADER        | Text                                            |
| START         | Time showing hours and minutes (24 hr clock)    |
| BUS           | Logic field                                     |
| соѕт          | Currency, 2 decimal places with currency symbol |
| BOOKED        | Number, 0 decimal places                        |

1d

2 Enter the records below into your database. You may use a data entry form to enter data.

| DAY | VISIT           | FOCUS      | LEADER        | START | BUS | COST | BOOKED |
|-----|-----------------|------------|---------------|-------|-----|------|--------|
| SAT | OLDBOROUGH      | BIRDS      | NASIM ASLAM   | 13:00 |     | 0.00 | 24     |
| SUN | NEWBIGGIN       | SAND DUNES | LESLEY TILLER | 10:00 |     | 2.00 | 12     |
| SAT | DUDDON AQUARIUM | FRESHWATER | JIM TURNER    | 09:30 | Υ   | 7.50 | 36     |
| SAT | FURNESS ZOO     | ANIMALS    | CARL BOLDRA   | 10:00 | Υ   | 7.50 | 26     |
| SUN | WHICHAM TARN    | PONDLIFE   | HELEN NIVEN   | 10:00 |     | 2.00 | 14     |
| SUN | DEER RESERVE    | ANIMALS    | JON HUGHES    | 18:00 | Υ   | 4.50 | 16     |
| FRI | MARTON GARDENS  | FLOWERS    | JIM HOOLEY    | 19:00 |     | 0.00 | 11     |
| SUN | GAWTHWAITE MOOR | MOORLAND   | RON JONES     | 13:00 | Υ   | 5.00 | 6      |
| SAT | BRIGHOUSE WOODS | WOODLAND   | RON JONES     | 10:00 | Υ   | 5.00 | 10     |
| SAT | LOWSIDE MOSS    | INSECTS    | NADEGE AGOU   | 18:30 |     | 0.00 | 21     |
| SUN | SANDSIDE DUNES  | BIRDS      | NASIM ASLAM   | 13:00 |     | 3.50 | 31     |

1f

3 Check your data for accuracy and save the database.

| 1 Using the database wildlife created in Task 4 produce a tabular report, in portrait orientation, displaying all records, presented as follows:  a) Display all fields in the following order:  DAY VISIT FOCUS LEADER START BUS COST BOOKED  b) Title the report: WEEKEND VISITS  c) Sort the data in ascending order of DAY and then in ascending order of START d) In the footer display:  an automatic date field your name |     |
|----------------------------------------------------------------------------------------------------|-----|
| a) Display all fields in the following order:  DAY VISIT FOCUS LEADER START BUS COST BOOKED  b) Title the report: WEEKEND VISITS  c) Sort the data in ascending order of DAY and then in ascending order of START d) In the footer display:  an automatic date field                                                                                                    |     |
| 4a 4b VISIT FOCUS LEADER START BUS COST BOOKED  b) Title the report: WEEKEND VISITS  c) Sort the data in ascending order of DAY and then in ascending order of START  d) In the footer display: an automatic date field                                                                                                    |     |
| c) Sort the data in ascending order of <b>DAY</b> and then in ascending order of <b>START</b> d) In the footer display:  an automatic date field                                                                                                    |     |
| ascending order of START  d) In the footer display:  an automatic date field                                                                                                    |     |
| an automatic date field                                                                                                    |     |
|                                                                                                    |     |
| your centre number do not display the page number.                                                                                                    |     |
| e) Ensure all data will be fully displayed on the printout.                                                                                                    |     |
| f) Save and print the report on <b>one</b> page in portrait orientation.                                                                                                    |     |
| 1e 2 Each leader will have a folder containing details of the visit. Create lab for the folders.                                                                                                    | els |
| 3a 3b Display the following fields on the labels:                                                                                                    |     |
| 3c 4a 4b  LEADER VISIT DAY FOCUS (separated by at least one space, on one line)                                                                                                    |     |
| a) Sort the data in ascending order of <b>LEADER</b>                                                                                                    |     |
| b) Do not display field headings on the labels.                                                                                                    |     |
| c) In the footer display:                                                                                                    |     |
| your name and centre number                                                                                                    |     |
| d) Ensure all data will be fully displayed on the printout.                                                                                                    |     |
| e) Save and print the labels on one page.                                                                                                    |     |
| 1f 3 Close the database and exit the software.                                                                                                    |     |

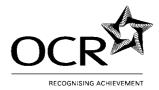

## **Unit 4: e-Publication Design**

4/SAMPLE/B

#### Important Notes for Tutors

#### Confidential. Not for viewing by candidates

The supplied files should be placed on a secure area of the file system (eg network, local or floppy).

Tutors must **not** change the file types.

Candidates will need the following files which are supplied by OCR on disk:

- 3 text files **safeinfo**. **talks** and **demos** in .txt format
- 4 image files seaside, beach, chair and glasses in .gif format

In the assignment, data to be entered by candidates is presented in bold for clarification; tutors must inform candidates that data must not be entered in bold unless instructed.

Candidates are allowed a notional duration of three hours to complete the assessment. All assessment material must remain strictly confidential. During the assessment, candidates cannot ask for, or be given, help from others. Assignments must be photocopied for candidates; tutors must not retype assignments.

Tutors must refer to the "Assessment Procedures" section of the Tutor's Handbook before giving the candidate(s) a live assessment. After the assessment, tutors must refer to the Detailed Marking Criteria in the Tutor's Handbook in order to assess the candidate(s) work.

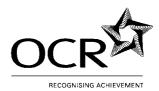

## **Unit 4: e-Publication Design**

4/SAMPLE/B

#### **Scenario**

You are working as an Administrative Assistant in the Leisure Services Department of a south coast seaside resort. One of your jobs is to produce information for holidaymakers.

You will be required to produce a template and then use this to produce two notices. You will also be required to produce an information leaflet that will be given to visitors to the resort's beaches.

To produce the publications you will need the following files:

| FILENAME | FILE TYPE  |
|----------|------------|
| safeinfo | text file  |
| talks    | text file  |
| demos    | text file  |
| seaside  | image file |
| beach    | image file |
| chair    | image file |
| glasses  | image file |

You will also need to refer to the Draft Document on pages 13 and 14.

You will need to use system software and application software that will allow you to:

- manipulate images
- combine text and graphics
- · control page layout, columns and text flow
- print colour separated printouts.

Before you begin this task ensure you have the files beach and chair.

You have been asked to create a template that can be used to produce notices.

The template will be used to produce two publications.

Unless specified you may use any fonts, sizes and styles for the text in this template.

A Page Layout Sketch is given below to show the approximate positioning of the text and images.

## Page Layout Sketch for Task 1

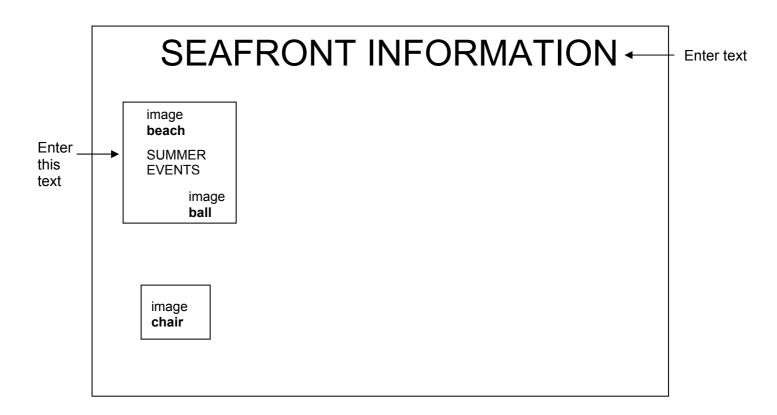

- All text must be clearly visible and must not touch or overlap other page items (unless specified).
- All page items must be placed in the approximate position shown.

**TASK 1 CONTINUED...** 

#### ...TASK 1 CONTINUED 1a 1 a) Using suitable software, create a document template. 1b 1d Format the document as follows: 1į Paper size: **A4** Orientation: Landscape b) Use any margins and layout guides to suit your publication. Refer to the Page Layout Sketch when completing all instructions. c) d) Position all items in the approximate position shown in the Page Layout Sketch. 1g 2 Insert the text **SEAFRONT INFORMATION** across the top of the 3b publication, using a large font. 2b 3 a) Import the image beach. 2c The image may be resized, but must be kept in proportion. b) 1g 4 Create a text area/frame on top of the white signpost within the image a) **beach**. Ensure the background of the text frame is transparent. 2c 2f Enter the text **SUMMER EVENTS** 3b b) c) Ensure that the text is clearly visible and does not touch or overlap any items of the **beach** image other than the white signpost. 2b 5 a) Import the image ball. 2c Position this image within the sand area of the image **beach**. b) 2h 6 Import the image **chair**. a) 2c Position this image at the bottom left of the document, as shown in the b) Page Layout Sketch. The image may be resized, but must be kept in proportion. c) 7 1h Save the template using the filename lifetemp

Before you begin this task ensure you have the template **lifetemp** (that you created in Task 1).

Your Manager has requested some additions to the template and has provided the following Page Layout Sketch to help you.

## Page Layout Sketch for Task 2

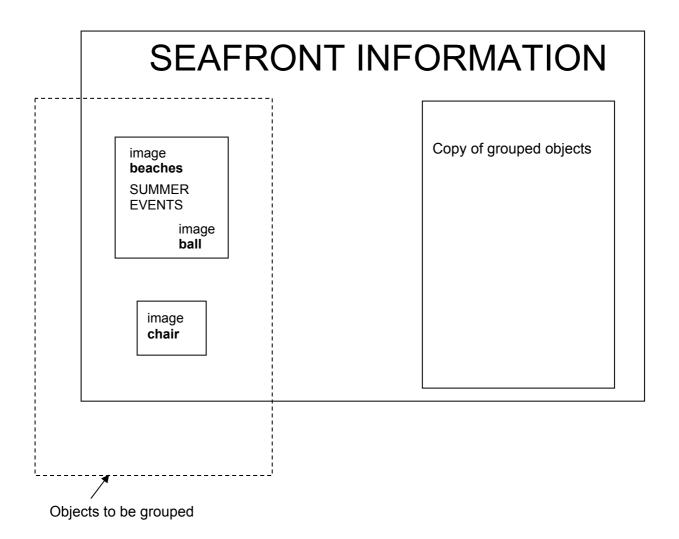

**TASK 2 CONTINUED...** 

## ...TASK 2 CONTINUED Continue working in the template **lifetemp** that you created in Task 1. 2h Group the items in the publication as shown in the Page Layout Sketch on page 5. 2c Copy the grouped items and paste the **copy** at the right of the template as shown in the Page Layout Sketch. 2h 2i 3 Ungroup the **copy** of the grouped items. 2c 4 a) Replace the text **SUMMER EVENTS** within the ungrouped items, with the 2f text JUNE AND JULY 3b b) Make sure this text is not touching or overlapping any items on the image **beach** other than the white signpost. c) Within the ungrouped items delete the image **ball**. 5 Insert your name and centre number as a header or footer. 1e 1h a) Check your document to ensure you have followed all instructions. 3с b) Save this template retaining the filename **lifetemp**. 7 a) Print a composite copy of the template. 1h 1k

b) Close any open files.

4d

4a

4d

TASK 3

|          | Before you begin this task ensure you have the files <b>talks</b> and <b>lifetemp</b> (that you saved in Task 2). |                                                      |                                                                                                    |  |  |
|----------|----------------------------------------------------------------------------------------------------|------------------------------------------------------|----------------------------------------------------------------------------------------------------|--|--|
|          | Yo                                                                                                    | u have                                               | been asked to prepare a notice to advertise seafront events.                                        |  |  |
| 1a<br>1i | 1                                                                                                    | Open a <b>copy</b> of the template <b>lifetemp</b> . |                                                                                                    |  |  |
| 2a<br>2c | 2                                                                                                    | a)                                                   | Import the text file <b>talks</b> .                                                                 |  |  |
| 3c       |                                                                                                    | b)                                                   | Position this text in the white space in the centre of the publication.                             |  |  |
|          |                                                                                                    | c)                                                   | Display the text using fonts, styles and sizes to suit your publication.                            |  |  |
|          |                                                                                                    | d)                                                   | Make sure that <b>all</b> the text is fully displayed and does not touch or overlap any page items. |  |  |

4 Print a composite copy of your publication.

Close the file.

## TASK 4

Before you begin this task ensure you have the files **demos** and **lifetemp** (that you saved in Task 2).

You have been asked to prepare an additional notice of forthcoming events.

1a 1i 1 Open a **copy** of the template **lifetemp**.

- 2a
- 2 a) Import the text file **demos**.
- 2c 2e 3c

- b) Position this text in the white space in the centre of the publication.
- c) Draw a border around this text frame.
- d) Make sure the border does not overlap any page items.
- e) Format the text using fonts, styles, sizes and alignment to suit your publication.
- f) Make sure that **all** the text is fully displayed and does not touch or overlap any page items.

- 4a
- 3 Save your publication using the filename **lifedemo**
- 4d
- 4 Print a composite copy of your publication.

Close the file.

1a

1b 1c

1f

1j

1e

1g 3b

1d

1g

1g

3b

#### TASK 5

Before you begin this task ensure you have the files **safeinfo**, **seaside** and **glasses**.

You have been asked to prepare a two-page information leaflet in two colours, **black** and **red**:

- the text has been prepared for you
- you will be asked to make some amendments to this text
- the approximate positioning of the page items and text is shown on the Page Layout Sketch and text flow diagrams on page 12.
- 1 Create a new publication.

Format the document as follows:

Publication size: 255 mm (25.5 cm) x 180 mm (18 cm)

Orientation:

Top Margin:

Bottom Margin:

Left Margin:

Right Margin:

Landscape

20 mm (2 cm)

20 mm (2 cm)

20 mm (2 cm)

20 mm (2 cm)

20 mm (2 cm)

Columns: 3

Space between columns: 10 mm (1 cm)

2 Insert the following headers and footers:

|        | TEXT                                       | ALIGNMENT             |
|--------|--------------------------------------------|-----------------------|
| Header | the date                                   | flush to left margin  |
|        | your name and centre number                | flush to right margin |
| Footer | automatic page number (starting at page 1) | centre                |

- 3 Set up the page layout as shown in the Page Layout Sketch on Page 12.
- 4 Create a text frame at the top of Page 1 as shown in the Page Layout Sketch. Enter the following text:

**BEACH SAFETY INFORMATION** 

TASK 5 CONTINUED...

| Objectives |    |                                                                                                    |                                                                                        |                                                                                                    |
|------------|----|----------------------------------------------------------------------------------------------------|----------------------------------------------------------------------------------------|----------------------------------------------------------------------------------------------------|
|            | ТА | SK 5 C                                                                                                    | ONTINUED                                                                               |                                                                                                    |
| 2a<br>2c   | 5  | Import the text file <b>safeinfo</b> and position this text as shown in the Page Layout Sketch on Page 12. |                                                                                        |                                                                                                    |
| 2b         | 6  | Import<br>Sketch                                                                                           |                                                                                        | side and position it as shown in the Page Layout                                                    |
| 3a         | 7  | Make 1                                                                                                    | the corrections                                                                        | to the text shown on pages 13 and 14.                                                               |
| 2d         | 8  | a)                                                                                                    | Format the <b>bo</b>                                                                   | ody text to be:                                                                                     |
|            |    |                                                                                                    | style:<br>size:<br>colour:<br>emphasis:<br>alignment:                                  | sans serif<br>11<br>black<br>regular/normal<br>justified                                            |
|            |    | b)                                                                                                    | Format the he                                                                          | eading                                                                                              |
|            |    |                                                                                                    | BEACH SAFE                                                                             | ETY INFORMATION to be:                                                                              |
|            |    |                                                                                                    | style:<br>size:<br>colour:<br>emphasis:<br>alignment:                                  | serif 20 red bold centre                                                                            |
|            |    | c)                                                                                                    |                                                                                        | subheadings <b>Tides and Waves, Using</b><br>angerous Creatures!, Safe in the Sun and<br>ags to be: |
|            |    |                                                                                                    | style:<br>size:<br>colour:<br>emphasis:<br>alignment:                                  | serif<br>16<br>red<br>bold, italic<br>left                                                          |
| 2b<br>2f   | 9  |                                                                                                    | t the image <b>glasses</b> and position as shown in the Page Layout n behind the text. |                                                                                                    |
| 2g         | 10 | a)                                                                                                    | Apply dropped                                                                          | d capitals to the first letter of each paragraph.                                                   |
|            |    | b)                                                                                                    | Format the dro                                                                         | opped capitals to be:                                                                               |
|            |    |                                                                                                    | style:<br>colour:<br>size:                                                             | sans serif<br>red<br>dropped by at least one line                                                   |
|            |    | Do not                                                                                                    | apply dropped                                                                          | I capitals to the bulleted list.                                                                    |

**TASK 5 CONTINUED...** 

## ...TASK 5 CONTINUED

Зс

- 11 Copyfit the publication ensuring that:
  - a) the leading is adjusted so that there is no more than 10 mm of vertical space anywhere in the document, except where indicated in the Page Layout Sketch (the bottom of column 2 on Page 1)
  - b) columns are balanced to within 10 mm
  - c) leading is consistent
  - d) paragraph spacing is consistent
  - e) there are no hyphenated line endings
  - f) subheadings are kept with at least two lines of related text
  - g) there are no widows or orphans
  - h) all material is displayed as specified
  - i) the text file is displayed in full.

4a

12 Save your publication using the filename **beachinf** 

4b 4c

- 13 Prepare colour-separated printouts.
  - a) Set crop marks to print.
  - b) Print a colour-separated copy of the publication.
  - c) Check that one printout shows **only** the red items.
  - d) The colour of this must be shown on the printout. You may need to handwrite the word "**red**" on this printout.
  - e) Check that one printout shows **only** the black items.
  - f) The colour of this must be shown on the printout. You may need to handwrite the word "black" on this printout.
- 14 Close any open files and exit the application.

## Page Layout Sketch for Task 5

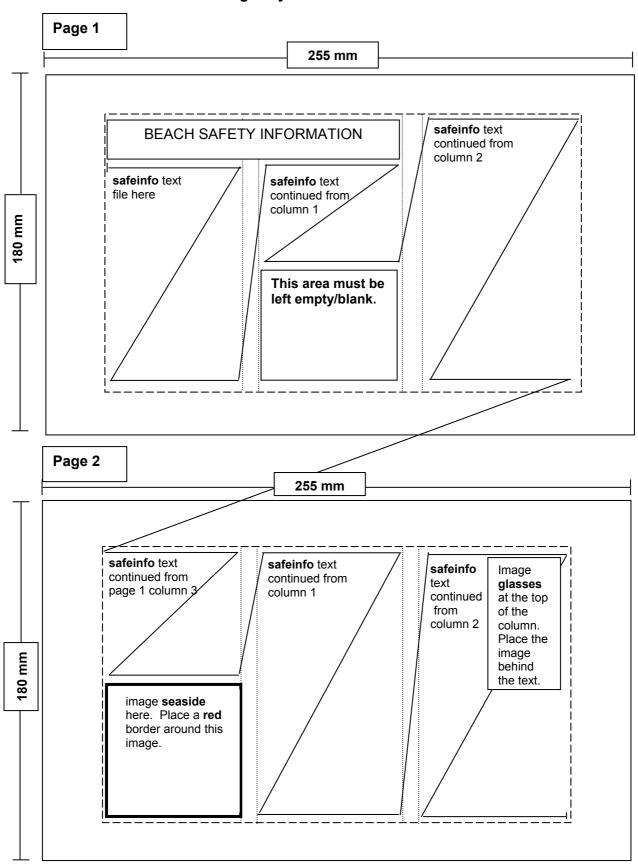

## **TEXT TO BE CORRECTED IN TASK 5**

Every year thousands of people visit seaside resorts in the UK. A visit to the seaside should be a very enjoyable experience but there are hazards and dangers to be avoided. Visitors should always follow the 4-point water safety code:

- Spot the dangers
- Don't go into the water alone
- Take safety advice look for the flags

style) to this list (4 items)

Apply bullets (any

Learn how to help

Tides and Waves

You should always check on the tide before venturing into the sea to avoid getting into difficulties. Be careful not to get cut off by the incoming tide when walking along the seashore. Waves can also be dangerous. Waves are formed by the wind blowing across the surface of the sea. The longer the wind blows, the bigger the waves will be. The size and type of wave is also affected by how steeply a beach shelves.

There are three types of waves. Surging waves never actually break on the shore. They can easily knock people off their feet and drag them out to sea. Spilling waves appear when the top of the wave tumbles down the front of the wave. These waves are generally the safest for swimming in. Dumping waves break with great force and in shallow water. These dangerous waves usually occur at low tide, when the sand banks are shallow and there is less water for the wave to break into. Avoid the sea when you see dumping waves. Using Inflatables

stet

Inflatable toys such as airbeds and small dinghies are fun in a swimming pool but you are strongly advised not to use them in the sea. If you do bring inflatable toys along to the beach with you, there are a number of precautions you can take to minimise the risk of an incident. Children's inflatable toys should always have a line connected which is held securely by an adult on the shore. Children should always be within easy reach at all times. Never take an inflatable out in strong winds or when you can see large waves.

Dangerous <u>creatures!</u>

Apart from the occasional and very rare sighting of a shark, English beaches are generally not visited by 'dangerous' sea creatures. However, in recent years jellyfish species have been found in our seas. The effect of a jellyfish sting can vary from a minor rash to extreme swelling so it's important to know what to do if it happens. Do not rub a jellyfish sting as this will make the pain worse. Spray the wound with sea water and apply a cold compress or ice pack if available. Weeverfish have also appeared on our beaches. Weeverfish bury themselves in the sand and are difficult to see. They produce a puncture wound when trodden on which can cause considerable pain and swelling. This should be treated by placing the affected area in hot water (not so hot to scald though). All lifeguards are trained in first aid and will be able to help out.

Page 13 of 14

Safe in the Sun

Spending just a short time in the sun can result in sunburn, heat exhaustion or heat stroke. You should protect yourself by avoiding direct exposure to the sun during the hottest part of the day - between the hours of 11 am and 3 pm - and try to sit in the shade when possible. Use a high factor sunscreen or sun block and wear a hat.

When visiting the beach on a hot day make sure you drink plenty of water. To prevent damage to your eyes on sunny days, you should wear sunglasses which offer 100% UV protection.

Know the Flags

Red and yellow flags mark areas of water that are patrolled by lifeguards. These are the safest places to swim on the beach. When you see black and white chequered flags, this means that an area of water has been marked for use by craft. For your own safety, do not swim in these zones.

A red flag indicates danger. Never enter the water when a red flag is flying. An orange windsock flying at the beach indicates that wind conditions are especially dangerous and you should not take an inflatable into the sea under these conditions.

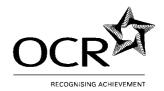

## LEVEL 2 CERTIFICATE/DIPLOMA FOR IT USERS (CLAIT PLUS)

## **Unit 5: Designing an e-Presentation**

5/SAMPLE/B

## Important Notes for Tutors

## Confidential. Not for viewing by candidates

Candidates will need the following files supplied by OCR on disk:

- the image files **cds** and **group** in .gif format
- the data files **shop** and **team** in .txt format
- the data file sales in .csv format

The files should be placed on an area of the file system (eg network, local or floppy).

Tutors must **not** change the file types.

Tutors should ensure that their systems will allow any English (UK) date format as candidates will be penalised if dates are not in English format. Dates in automatic fields must be in any English format (day, followed by month, followed by year).

Tutors should ensure that their systems will allow English (UK) spelling as no allowance will be made if spelling is not English (UK).

In the assignment, data to be entered by candidates is presented in bold for clarification; tutors must inform candidates that data must not be entered in bold unless instructed.

Candidates are allowed a notional duration of three hours to complete the assessment. All assessment material must remain strictly confidential. During the assessment, candidates cannot ask for, or be given, help from others. Assignments must be photocopied for candidates; tutors must not retype assignments.

Tutors must refer to the "Assessment Procedures" section of the Tutor's Handbook before giving the candidate(s) a live assessment. After the assessment, tutors must refer to the Detailed Marking Criteria in the Tutor's Handbook in order to assess the candidate(s) work.

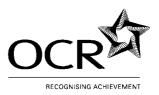

## LEVEL 2 CERTIFICATE/DIPLOMA FOR IT USERS (CLAIT PLUS)

## Unit 5: Designing an e-Presentation

5/SAMPLE/B

#### Scenario

You work in the office of CDsRUs, a music chain store that offers on-line purchases of Media products. You have been asked to produce two presentations: one that will be displayed on computer screens to advertise latest offers and one that will be used to support a website.

To produce the presentations you will need the following files:

| FILENAME | FILE TYPE  |
|----------|------------|
| cds      | image file |
| group    | image file |
| shop     | text file  |
| team     | text file  |
| sales    | datafile   |

During this assignment you will need to take a number of screen prints. All screen prints may be contained in one document and printed at the end of the assignment.

## Assessment Objectives

## TASK 1

In this task you will prepare a master slide for the presentation that will be used to advertise the products offered by CDsRUs.

1a 4d

- a) Select a slide layout that will enable you to enter a title and two levels of bulleted text on each slide.
- b) Set the slide orientation of the master slide to be **landscape**.

**TASK 1 CONTINUED...** 

## ...TASK 1 CONTINUED

1b 1d

4a

2 Set up the master slide as follows:

| Background          | white                                            |  |
|---------------------|--------------------------------------------------|--|
| Text for all slides | serif (eg Times New Roman, Baskerville, Georgia) |  |

| Item Font Size Detail |       | Detail                                                 |
|-----------------------|-------|--------------------------------------------------------|
| Header                | small | automatic date – any English format (day, month, year) |
| Footer                | small | your name and centre number                            |
|                       |       | slide number to be displayed on all slides             |

| Item                         | Font Size                                               | Enhancement                                     |
|------------------------------|---------------------------------------------------------|-------------------------------------------------|
| Slide headings               | large                                                   | bold                                            |
| 1 <sup>st</sup> level bullet | medium                                                  | no enhancement<br>to include a bullet character |
| 2 <sup>nd</sup> level bullet | smaller than<br>1 <sup>st</sup> level bullets (legible) | italic<br>to include a bullet character         |

3 Save the presentation as **shopres** 

1

Before you begin this task ensure you have the following files:

shopres (that you created in Task 1)
shop
cds

2a 2k

- a) Using the file **shopres** check that the layout for the first slide will enable you to enter a title and a bulleted list.
- b) Open the text file called **shop**.

**Note**: In the text file the words, **Slide 1, 2** etc, **Heading** and **Bullets** are included to show the position of the text on each slide and should **NOT** be included in the presentation.

- c) Copy the prepared text on to the correct slides as indicated in the text file. Slide 1 has no heading.
- d) Ensure that the formatting of the master slide is applied to all slides.

2d 2e

2f

2 On **Slide 1**:

- a) Insert the image **cds** and position the image at the top right of the slide.
- b) Resize the image to make it noticeably larger, maintaining the original proportions. Ensure the image does not touch or overlap any text.

1b

3 On **Slide 1** demote the following bullets to 2<sup>nd</sup> level:

1000 – 2000 Mon – Fri 1000 – 1800 Sat 1100 – 1600 Sun

2c

4 On **Slide 3** titled **Locations** move the final bullet:

#### London

so that it becomes the **second** bullet.

**TASK 2 CONTINUED...** 

|          | TASK | K 2 CONTINUED                                                           |                              |  |  |
|----------|------|-------------------------------------------------------------------------|------------------------------|--|--|
| 1b<br>2b | 5    | On Slide 3 titled Locations add the following text as the first bullet: |                              |  |  |
| 20       |      | Birmingham                                                              | 1 <sup>st</sup> Level        |  |  |
| 2j       | 6    | Replace all instances of <b>TV</b> v                                    | with <b>Television</b>       |  |  |
| 4a       | 7    | Save the presentation using                                             | the filename <b>shopres1</b> |  |  |
| 4f       | 8    | Print the slides as handouts,                                           | three to a page.             |  |  |

1a

1b

2b

2i 2k 4a

#### TASK 3

Before you begin this task ensure you have the following files:

**shopres1** (that you saved in Task 2) sales

Some slides need to be added to the presentation. When keying in data ensure that you use upper and lower case as shown.

1 a) Insert a new slide as Slide 2.

- b) Use a slide layout for Slide 2 that will enable you to import data from a spreadsheet and display it as a table.
- c) Insert the slide heading Monthly Sales
- d) Open the datafile sales.
- e) Insert the information from this file into Slide 2 as a 3 column, 5 row table.
- f) Display the table showing all borders.
- g) Format the entire table to be in a **sans serif** font (eg Arial).
- h) Format the column headings **Store**, **Online** and **Value** to be italic.
- i) Format the text in the table, including the headings to be centrealigned.
  - Format the numbers to be decimal-aligned, ensuring that the decimal point is aligned consistently in data.
- j) Use any legible font size.
- k) Ensure all data is displayed in full and that words are not split.
- I) Save the presentation using the filename **shopres2**

**TASK 3 CONTINUED ...** 

## ...TASK 3 CONTINUED

1b 2b 2h

2k

- 2 a) Insert a new slide as Slide 5.
  - b) Use a slide layout for Slide 5 that will enable you to create an organisation chart on the slide.
  - c) Insert the slide heading Team Structure
  - d) Add the following organisation chart:

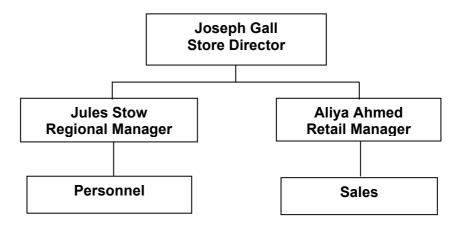

- e) Format the entire organisation chart to be in a **serif** font (eg Times New Roman).
- f) Use any legible font size.
- g) Ensure the text inside the boxes is displayed in full and that words are not split. You may use wrapped text.

**TASK 3 CONTINUED...** 

|                | TASI | K 3 CC | ONTINUED                                                                              |                        |  |
|----------------|------|--------|---------------------------------------------------------------------------------------|------------------------|--|
| 1b<br>2b       | 3 a) |        | Insert a new slide as Slide 3.                                                        |                        |  |
| 2g<br>2k       |      | b)     | Use a slide layout for Slide 3 that will enable you to create a chart on the slide.   |                        |  |
|                |      | c)     | Insert the slide heading Group Sales                                                  |                        |  |
|                |      | d)     | Use the following data to create a bar/col                                            | lumn chart on Slide 3: |  |
|                |      |        | CDs<br>Videos<br>DVDs                                                                 | 49%<br>26%<br>25%      |  |
|                |      | e)     | Display x-axis label <b>Media</b> and y-axis lab sales next to the axis.              | el Percentage of       |  |
|                |      | f)     | Do not display a legend.                                                              |                        |  |
|                |      | g)     | Format the entire chart to be in a <b>serif</b> fo                                    | nt.                    |  |
|                |      | h)     | Use any legible font size.                                                            |                        |  |
|                |      | i)     | Ensure the labels and data are fully displare not split.                              | ayed and that words    |  |
| 2b<br>4a<br>4e | 4 a) | a)     | Spell check your presentation and review all amendments have been made.               | your work to ensure    |  |
| 10             |      | b)     | Save your presentation keeping the filena                                             | ame <b>shopres2</b> .  |  |
|                |      | c)     | Print a copy of the following slides as ind                                           | ividual slides:        |  |
|                |      |        | Slide 2 titled Monthly Sales Slide 3 titled Group Sales Slide 6 titled Team Structure |                        |  |

Before you begin this task ensure you have the following file:

shopres2 (that you saved in Task 3).

Some amendments need to be made to the presentation to make it suitable for viewing by a variety of audiences.

- 2l 1 On **Slide 1**:
  - a) Delete the entire final bullet point:

1100 - 1600 Sun

- b) Ensure the bullet character is also deleted.
- 2k Delete **Slide 2** titled **Monthly Sales**.
- 3e | 3 | Hide Slide 2 titled Group Sales.
- 3f You are going to create a hyperlink to link Slide 1 to Slide 2 and will need to produce a screen print to evidence that this has been done.

## On Slide 1:

- a) Create a hyperlink action button to link **Slide 1** to **Slide 2** (**Group Sales**).
- b) Take a screen print to evidence that the action button on Slide 1 has been linked to Slide 2. Save this screen print for printing later.
- c) Ensure the button does not overlap any text or lines.
- d) Test the hyperlink to ensure that Slide 2 is displayed only when the hyperlink button on Slide 1 is selected.
- 3d Move **Slide 5** titled **Team Structure** so that it becomes **Slide 4**.

**TASK 4 CONTINUED...** 

|                | TASK 4 CONTINUED |      |                                                                                                    |
|----------------|------------------|------|----------------------------------------------------------------------------------------------------|
| 3a<br>4h       | 6                | a)   | Set an animation on Slides 1, 2, 3 and 4.                                                             |
| 411            |                  | b)   | Take a screen print to show evidence of the:                                                          |
|                |                  |      | hidden slide<br>hyperlink action button<br>animations set on Slides 1, 2, 3 and 4<br>order of slides. |
|                |                  | c)   | Ensure the screen print clearly displays all the above.                                               |
|                |                  | d)   | You may paste the screen print on the same page as your previous screen print.                        |
|                |                  | e)   | Ensure your name and centre number are displayed on the screen print document(s).                     |
|                |                  | f)   | Print this screen print and the screen print saved at Step 4b of this task.                           |
| 2b<br>4d       | 7 S              | Spea | aker's notes need to be added to <b>Slide 4</b> titled <b>Team Structure</b> :                        |
| 4g             |                  | a)   | Set the page orientation of the Speaker's notes page to be landscape.                                 |
|                |                  | b)   | Open the text file <b>team</b> .                                                                      |
|                |                  | c)   | Copy the entire text file into the notes page of Slide 4.                                             |
|                |                  | d)   | Format the text to be in a <b>sans serif</b> font (eg Arial).                                         |
|                |                  | e)   | Format the text size to be <b>medium</b> .                                                            |
|                |                  | f)   | Print <b>Slide 4</b> titled <b>Team Structure</b> with speaker's notes.                               |
| 4a<br>4c       | 8                | a)   | Save your presentation using the filename <b>shopres3</b>                                             |
| <del>1</del> 0 |                  | b)   | Close the presentation.                                                                               |
|                |                  |      |                                                                                                    |

Before you begin this task ensure you have the image file **group**.

In this task you will create a 4-slide presentation that will be used on the website.

1a 4d

- 1 a) Open your presentation software.
  - b) Create a new presentation.
  - c) Select a Title Slide layout. This layout must be used for all slides.
  - d) Set the slide orientation to be **portrait**.

You may use any legible font type and size for all slides in this presentation.

1c 2d 2e

2f

- 2 a) On the master slide, insert the graphic **group** as a background for all slides.
  - b) Enter your name and centre number as a footer.

2b 2c 2k a) Enter the text on the four title slides as shown below.

| Slide | Title  | Subtitle                |
|-------|--------|-------------------------|
| 1     | CDsRUs | Voted best online sales |
| 2     | CDsRUs | CDs                     |
| 3     | CDsRUs | DVDs                    |
| 4     | CDsRUs | Videos                  |

- b) Spell check the presentation.
- c) Ensure that you have used a consistent layout for all slides.

**TASK 5 CONTINUED...** 

|          | TAS | SK 5 C | 5 CONTINUED                                                                                                    |                                                              |  |  |
|----------|-----|--------|----------------------------------------------------------------------------------------------------|--------------------------------------------------------------|--|--|
| 3b<br>3c | 4   | a)     | Set the timings and transitions as follows:                                                                     |                                                              |  |  |
|          |     |        | Timings                                                                                                    | 10 seconds on all slides                                     |  |  |
|          |     |        | Transition                                                                                                    | 1 transition on each slide                                   |  |  |
|          |     | b)     | Take a screen print timings have been                                                                           | to show evidence that the transitions and set on all slides. |  |  |
|          |     | c)     | Ensure the timings screen print.                                                                                | and transitions can be clearly seen on the                   |  |  |
|          |     | d)     | Save the screen pri                                                                                             | nt for printing later.                                       |  |  |
| 4f       | 5   |        | at the presentation as handouts, four to a page. Ensure the kground for each slide is visible on this printout. |                                                              |  |  |
| 4b<br>4h | 6   | a)     | which will result in the presentation running immediately when opened.                                          |                                                              |  |  |
|          |     | b)     |                                                                                                    |                                                              |  |  |
|          |     | c)     | previous screen prints.                                                                                         |                                                              |  |  |
|          |     | d)     |                                                                                                    |                                                              |  |  |
|          |     | e)     | Print this screen prithis task.                                                                                 | int and the screen print saved at step 4d of                 |  |  |
| 4c       | 7   | Close  | e the presentation.                                                                                             |                                                              |  |  |

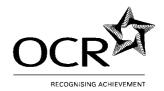

## LEVEL 2 CERTIFICATE/DIPLOMA FOR IT USERS (CLAIT PLUS)

## **Unit 6: e-Image Manipulation**

6/SAMPLE/B

## <u>Important Notes for Tutors</u>

## Confidential. Not for viewing by candidates

Candidates will need the following image files supplied by OCR on disk:

- **five** in .jpg format
- **three** in .jpg format
- **bottle** in .gif format
- **crawl** in .gif format

The files should be placed on an area of the file system (eg network, local or floppy).

Tutors must **not** change the file types.

## Candidates require a colour printer for this unit.

Candidates are allowed a notional duration of three hours to complete the assessment. All assessment material must remain strictly confidential. During the assessment, candidates cannot ask for, or be given, help from others. Assignments must be photocopied for candidates; tutors must not retype assignments.

Tutors must refer to the "Assessment Procedures" section of the Tutor's Handbook before giving the candidate(s) a live assessment. After the assessment, tutors must refer to the Detailed Marking Criteria in the Tutor's Handbook in order to assess the candidate(s) work.

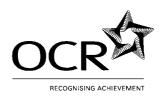

## LEVEL 2 CERTIFICATE/DIPLOMA FOR IT USERS (CLAIT PLUS)

## **Unit 6: e-Image Manipulation**

6/SAMPLE/B

## Scenario

You work in a Health Centre. You have been asked to produce some artwork that will be used to promote a support group for mothers (Tasks 1, 2, 3 and 4) and a computer animation that will play in the waiting room (Task 5). You will need to refer to:

- the Design Brief for the computer artwork
- the Design Brief for the computer animation

You will need to the following files to complete the tasks:

| FILENAME | FILE TYPE |
|----------|-----------|
| five     | .jpg      |
| three    | .jpg      |
| bottle   | .gif      |
| crawl    | .gif      |

## **Instructions for screen printouts**

During this assignment you will need to take a number of screen prints.

- All screen prints may be printed as they are made, or may be saved in one document that will be printed at the end of the assignment.
- All information on the screen printouts must be legible.
- Printouts showing the computer animation frames **MUST** be printed in colour.
- All screen printouts must display your name and centre number.

## Assessment Objectives

#### TASK 1

Before you begin this task ensure you have the file five.

In this task you will edit an image that you will use to create a poster.

1a 1 a) Load software that will enable you to edit an image.

b) Open the file **five**.

**TASK 1 CONTINUED...** 

|          | TASK 1 CONTINUED |                                                                                                    |                                 |  |
|----------|------------------|----------------------------------------------------------------------------------------------------|---------------------------------|--|
| 2c       | 2                | Use the colour correction tools of your software to adjust the brightness and contrast so that the image does not appear under-exposed. |                                 |  |
| 2a<br>2b | 3                | se the image editing features of your soft                                                                                              | tware to:                       |  |
|          |                  | ) Remove the scratches from the both                                                                                                    | ttom right corner of the image. |  |
|          |                  | Replace the area where the corner background to match the surroundi                                                                     |                                 |  |
| 5a       | 4                | Save your amended image as <b>group</b> in a <b>.jpg</b> or <b>.jpeg</b> format (in any file size).                                     |                                 |  |
| 5c       | 5                | ) Print your edited image in colour.                                                                                                    |                                 |  |
|          |                  | ) Ensure your name and centre num printout. This may be handwritten.                                                                    |                                 |  |

## Layout Sketch for Poster (Tasks 2, 3 and 4)

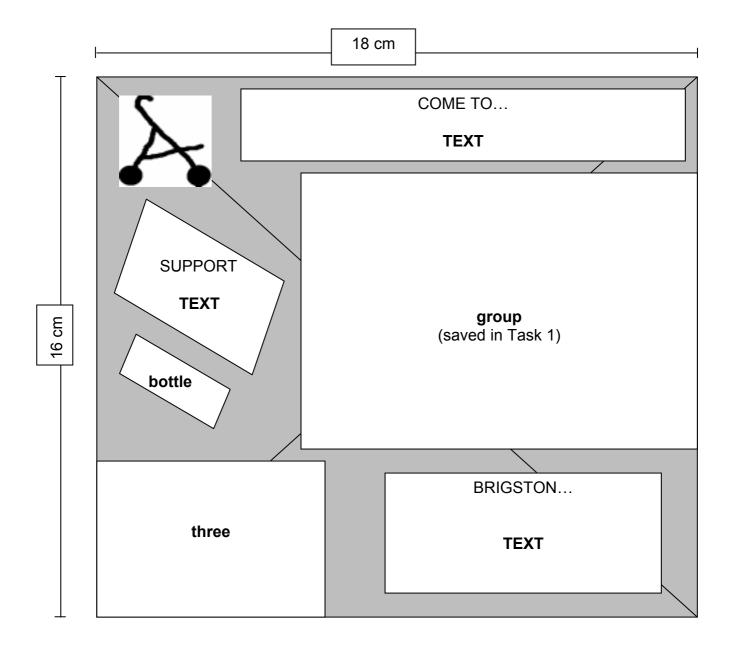

5d

## TASK 2

Before you begin this task ensure you have the following files:

## bottle

group (that you saved in Task 1).

In this task you will combine text and images to create a piece of artwork that will be used as a poster.

1a 1 Create a new piece of artwork 1b

a) Set your artwork canvas to be:

Width: 18 cm Height: 16 cm

Resolution: 200 pixels per inch (ppi) or 79 pixels per centimetre

- b) Take a screen print to show these settings.
- c) Print this screen print as instructed at the start of the assignment.
- Apply a diagonal gradient fill to the entire background of the artwork, running from light blue in the top left-hand corner to dark blue in the bottom right-hand corner.
- 1c 3 a) Import the image **group** that you saved in Task 1.
  - b) Place this image as a new layer in your artwork.
  - c) Position this as shown in the Layout Sketch on page 4.
  - d) The image should be approximately **12 cm** wide.

**TASK 2 CONTINUED...** 

|                      | TASK 2 CONTINUED |                                                    |                                                                       |
|----------------------|------------------|----------------------------------------------------|-----------------------------------------------------------------------|
| 1c<br>1d<br>3f<br>5d | 4                | a)                                                 | Import the image <b>bottle</b> .                                      |
|                      |                  | b)                                                 | Place this image as a new layer in your artwork.                      |
|                      |                  | c)                                                 | Position this as shown in the Layout Sketch on page 4.                |
|                      |                  | d)                                                 | You may resize the image, but must keep it in proportion.             |
|                      |                  | e)                                                 | Set the opacity of this layer only to be 80%                          |
|                      |                  | f)                                                 | Take a screen print to show that this has been done.                  |
|                      |                  | g)                                                 | Print this screen print as instructed at the start of the assignment. |
| 1c<br>1d<br>1e<br>3e | 5                | a)                                                 | Refer to the Layout Sketch for the poster shown on page 4.            |
|                      |                  | b)                                                 | Enter the text:                                                       |
|                      |                  |                                                    | BRIGSTON<br>BABY GROUP                                                |
|                      |                  |                                                    | as a new layer.                                                       |
|                      |                  | c)                                                 | Display this text on two lines as shown.                              |
|                      |                  | d)                                                 | Apply horizontal centre alignment to this text.                       |
|                      |                  | e)                                                 | Position this text as shown in the Layout Sketch.                     |
|                      |                  | f)                                                 | Colour the text white.                                                |
|                      |                  | g)                                                 | Ensure that the background of this layer is transparent.              |
|                      |                  | h)                                                 | Format the shape of this text to give a visible banner/flag effect.   |
| 5a                   | 6                | Save your artwork using the filename <b>babyad</b> |                                                                       |

Before you begin this task ensure you have the following files:

#### three

babyad (that you saved in Task 2).

In this task you will combine text and images and you will use the editing and drawing features of your software to amend the artwork that you saved in Task 2

saved in Task 2. 1b 1 Using the file **babyad** that you saved in Task 2: 1c 1d Insert the image three as a new layer. a) b) Position this as shown in the Layout Sketch on page 4. You may resize this image but must keep it in proportion. c) Remove the white background from this image so that the d) figures are outlined against the blue background. 1d 2 a) Create a new layer that will allow you to draw graphic 3a shapes. 3b b) Refer to the Layout Sketch on page 4. Draw a shape approximately 3 cm square resembling a c) simple baby buggy. d) Fill this shape with black. 1d 3 Refer to the Layout Sketch for the poster shown on page 4. 1e

Enter the text:

## **COME TO OUR GROUP**

as a new layer.

a)

- b) Position this text as shown in the Layout Sketch.
- c) Colour the text white.
- d) Ensure that the background of this layer is transparent.
- e) Apply an obvious dropped shadow to this text.

TASK 3 CONTINUED...

3d

3e

| TASK 3 CONTINUED             |                                                      |                                                                                             |  |  |
|------------------------------|------------------------------------------------------|---------------------------------------------------------------------------------------------|--|--|
| 4                            | a)                                                   | Refer to the Layout Sketch for the poster shown on page 4.                                  |  |  |
|                              | b)                                                   | Enter the text:                                                                             |  |  |
| SUPPORT<br>ADVICE<br>COMPANY |                                                      |                                                                                             |  |  |
|                              |                                                      | as a new layer.                                                                             |  |  |
|                              | c)                                                   | Display this text on three lines as shown.                                                  |  |  |
|                              | d)                                                   | Position this text as shown in the Layout Sketch.                                           |  |  |
|                              | e)                                                   | Colour the text <b>yellow</b> .                                                             |  |  |
|                              | f)                                                   | Ensure that the background of this layer is transparent.                                    |  |  |
|                              | g)                                                   | Rotate this text to match the angle of the bottle image.                                    |  |  |
| 5                            | Save your artwork keeping the filename <b>babyad</b> |                                                                                             |  |  |
| 6                            | a)                                                   | Print the poster in colour, in <b>landscape</b> orientation, showing crop marks.            |  |  |
|                              | b)                                                   | Ensure your name and centre number are displayed on this printout. This may be handwritten. |  |  |
|                              | 5                                                    | 4 a) b) c) d) e) f) g) Save 6 a)                                                            |  |  |

1

Before you begin this task ensure you have the following file:

babyad (that you saved in Task 3).

You have been asked to use a special effect to create an alternative piece of artwork. The alternative artwork must be noticeably different from the original, but must still resemble a group of people.

3c 5a 5c

- a) On the layer containing the three babies (**three**) use a special effect on this layer only.
  - b) Save your amended poster using the filename **spbaby**
  - c) Print your amended poster in colour.
  - d) Ensure your name and centre number are displayed on this printout. This may be handwritten.
  - e) Close any open files.

Before you begin this task ensure you have the file crawl:

In this task you will create a 4-frame animation which will play in the waiting room. You will need to refer to the Design Sketch on Page 12 to complete this task.

1a 4a 4b 5d

- 1 a) Create a new animation.
  - b) Set the size of the animation to be:

Width 425 pixels Height 170 pixels

- c) Take a screen print to show that this has been done.
- d) Print the screen print as instructed at the start of the assignment.

1e 3b 4c

4d

- 2 Create each frame of the animation according to the Design Sketch for the animation shown on page 12.
- 3 Set the duration of each frame as follows:

| Frame 1 | 1 second  |
|---------|-----------|
| Frame 2 | 1 second  |
| Frame 3 | 1 second  |
| Frame 4 | 3 seconds |

**TASK 5 CONTINUED...** 

## ...TASK 5 CONTINUED

5a 5c 5d 4

- a) Check your work carefully to ensure you have not made any errors.
  - b) Save your work in a format appropriate for running an animation.
  - c) Print the four frames of the animation in colour showing the **timings** and the **file type** (this may be a screen print).
  - d) Ensure that the text and graphics are clearly visible on each of the frames.
  - e) Ensure your name and centre number are displayed on this printout. This may be handwritten.
  - f) Ensure that all screen prints taken during the assignment have been printed and that your name is clearly displayed on all printouts.
  - g) Close all open software.

## **Design Sketch for Animation**

Frame 1

width = 425 pixels height = 170 pixels background colour of artwork to be red all text to be white and emboldened **This will form the background for all frames.** 

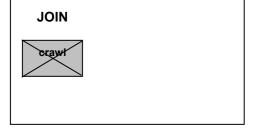

text **JOIN** positioned at top left of artwork and visible on background

image **crawl** positioned below the word JOIN

Frame 2

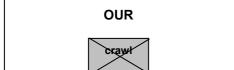

text **OUR** positioned at top middle of artwork and visible on background

image **crawl** positioned below the word OUR

Frame 3

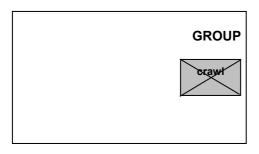

text **GROUP** positioned at top right of artwork and visible on background

image **crawl** positioned below the word GROUP

Frame 4

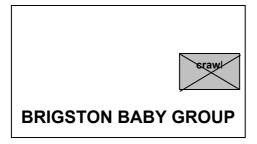

text **BRIGSTON BABY GROUP** clearly larger than in other frames, positioned at bottom of artwork and visible on background

image **crawl** positioned above the word GROUP

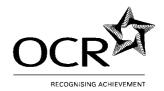

## LEVEL 2 CERTIFICATE/DIPLOMA FOR IT USERS (CLAIT PLUS)

**Unit 7: Website Creation** 

7/SAMPLE/B

## **Important Notes for Tutors**

## Confidential. Not for viewing by candidates

Candidates must have access to the Internet. Tutors must **not** download the files for candidates.

After candidates have checked their work thoroughly and submitted their directories/folders to tutors, tutors should **NOT** remove the 'images' sub-folder from the candidate's submission.

Live assignments for assessment must be submitted electronically; no printouts should be submitted for this unit. For details regarding the submission of files for Website Creation, tutors should refer to the Preperations for Assessment instructions included with the Live assignment.

In the assignment, data to be entered by candidates is presented in bold for clarification; tutors must inform candidates that data must not be entered in bold unless instructed.

Candidates are allowed a notional duration of three hours to complete the assessment. All assessment material must remain strictly confidential. During the assessment, candidates cannot ask for, or be given, help from others. Assignments must be photocopied for candidates; tutors must not retype assignments.

Tutors must refer to the "Assessment Procedures" section of the Tutor's Handbook before giving the candidate(s) a live assessment. After the assessment, tutors must refer to the Detailed Marking Criteria in the Tutor's Handbook in order to assess the candidate(s) work.

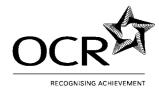

#### ADMINISTRATIVE INSTRUCTIONS FOR THE CERTIFICATION OF WEBSITE CREATION

## **Preparation for Assessment**

## **Before Assessment**

Each candidate must be given a unique identifier <ID> (we suggest this is based on their initials or a College ID number). A maximum of 5 characters is permissible for this identifier. These identifiers will be used to prefix each candidate's folder where the files are stored so that their work can be distinguished from that of other candidates when the files are submitted for moderation to the Examiner-moderator.

The characters used must be alphanumeric (ie letters or numbers) and the use of symbols or spaces must be avoided.

For example, Pavinder Singh: PS, Mary Elizabeth Jones: MEJ. These identifiers will be used to prefix each candidate's folder so that their work can be distinguished from those of other candidates.

No two candidates can be given the same identifier.

Tutors should set up a working folder for each candidate, using his or her <ID> as its name. If candidates are saving to floppy disks they could do this themselves with guidance from the tutor. If candidates are saving to a network these directories will have to be set up by the tutor or a technician.

## Shortly before attempting the assignment

Provide all candidates with their <ID>s and the locations of their working folder. Instruct them to use the file names as instructed in the assignment when completing the "save" sections of the assignments.

Remind candidates that they must save their solution files in their working folder, in the desired format, and using the correct file names.

**Note:** Centres must keep a copy of all candidate files.

## On completion of the assignment

- Candidates should check their work thoroughly and submit their folders to tutors
- Centre assessors should mark candidate work and complete the individual Candidate Assessment Summary Sheet, included with this assignment.
- Once the candidate's work has been marked by the centre assessor (and internally standardised where appropriate), the candidates' results should be transferred to the front of their Assessment Record Folder by the centre assessor, and the Candidate Assessment Summary Sheet inserted in the Candidate Assessment Record Folder.

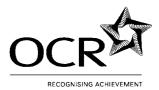

#### **Instructions for Submission of Candidate Work**

- Note: The images folder must <u>NOT</u> be removed.
- Centre assessors should zip the candidate folders. Centres will need to have access to a zip program such as WINZIP, that will save the folders as a single zip file. Files must be zipped before sending to your allocated Examiner-moderator.
- Centre assessors should forward candidate work to the allocated Examiner-moderator using the email address provided adhering to the following instructions:

You should only include files from one batch (ie work from one group of candidates, submitted to the Examiner-moderator with one NQF5 OCR Vocational Qualifications Dispatch Notification Sheet) in your email. The email should consist of:

Subject: centre number, batch number

In the main body of the email you should include:

The number of candidates' work you are submitting and the date you sent the ARF(s).

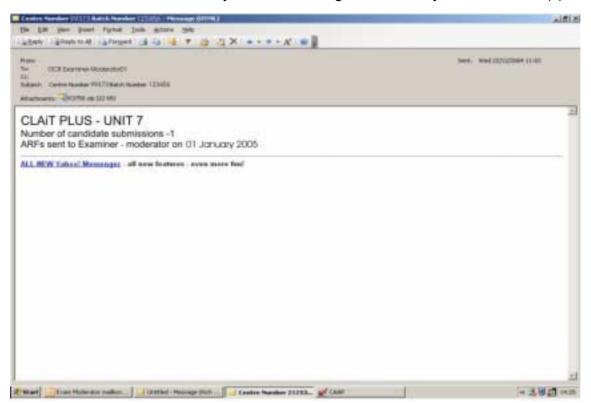

The candidate files should be sent to the OCR Examiner-moderator at approximately the same time that the ARF(s) are dispatched to the OCR Examiner-moderator.

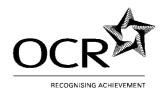

# **Unit 7: Website Creation**

7/SAMPLE/B

Centre Assessors must complete this form when marking Unit 7 WEBSITE CREATION.

# **Candidate Assessment Summary Sheet**

| Candidate Name: Centre Number: |                      |  |                |  |
|--------------------------------|----------------------|--|----------------|--|
| File Name                      | Description of Error |  | Accuracy Error |  |
|                                |                      |  |                |  |
|                                |                      |  |                |  |
|                                |                      |  |                |  |
|                                |                      |  |                |  |
| Centre Assessor                |                      |  |                |  |
| Name:                          |                      |  |                |  |
| Signature:                     |                      |  |                |  |
| Date:                          |                      |  |                |  |

This form can be photocopied

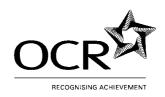

### **Unit 7: Website Creation**

7/SAMPLE/B

#### Scenario

You are working for **Progress Hot Air Balloons**, a franchise company offering hot air balloon flights. You have been asked to create a web site which will be hosted by Progress Media.

All of the text and graphics for each of the pages have been prepared in advance by a designer. You must download these from the **balloons** page at: **www.progress-media.co.uk/balloons/** 

NOTE: You will need to download three text files (.txt), five images files (.gif/.jpg) and one datafile (.csv).

#### **Important Notice**

Please note that you are asked to create a form as part of the assessment for this unit. As such they should apply a 'form action' before subsequently testing the form to ensure it has been correctly set up. The ISP providers for both the domain and the cgi script, being utilised as part of the form action, are experiencing difficulties at present resulting in you receiving an error message from EasySpace after submission.

There is no detrimental effect on how you are assessed because of this and you should simply ignore the message and check that the recipient address and the form action have been entered as instructed.

You are not required to produce any printouts for this assignment.

#### PROGRESS HOT AIR BALLOONS SITE MAP

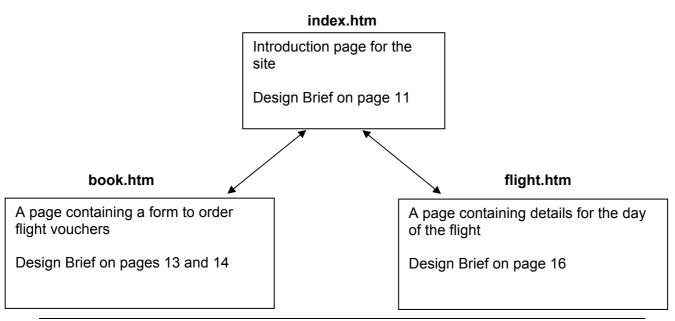

Page 5 of 17

Sample assessment material only – not to be used for final assessment

#### TASK 1

1

2

In this task you will download and store all the files for your website.

- 1c
- a) In your working area create a folder for your website called **phab(your initials)** eg **phabyo** 
  - b) Within this folder create a subfolder called **images**
  - c) All image files for your website must be contained within the images sub-folder. All other files must be contained within the website folder phab(your initials).
- 1b 1h
- a) Locate the web page http://www.progress-media.co.uk/balloons/
  - b) Download the following four files and place them in your website folder **phab(your initials)**.

| FILENAME | FILE TYPE |
|----------|-----------|
| agenda   | .txt      |
| intro    | .txt      |
| order    | .txt      |
| cost     | .csv      |

c) Download the following five files and place them in the **images** subfolder that you created in Step 1b.

| FILENAME | FILE TYPE |
|----------|-----------|
| booking  | .gif      |
| contact  | .gif      |
| flight   | .gif      |
| home     | .gif      |
| balloon  | .jpg      |

#### TASK 2

In this task you will create a master page/template that you will use to create all your web pages to ensure they have a consistent style.

All links to files and images on the website must be **relative**, not absolute.

1a 1d 1f 1g

1h

- a) Load software that will allow you to create web pages.
  - b) Create a new web page.
  - c) Save this web page in your website folder **phab(your initials)** using the filename **phabmast**
  - d) Set the page properties as follows:

| title               | (as specified for each page) |
|---------------------|------------------------------|
| background colour   | #ccffff                      |
| text colour         | #006699                      |
| link colour         | #ff9900                      |
| visited link colour | #ff6600                      |

1e 1g 2 Create the following META tags and insert the information shown:

| keywords    | hot air balloon, flight, adventure |
|-------------|------------------------------------|
| author      | your name and centre number        |
| description | (as specified for each page)       |

**TASK 2 CONTINUED...** 

## ...TASK 2 CONTINUED

1g 2j 2l 2m You will now create a table to align the contents of your page. A guide is shown below:

| Link button      | Link button | Link button |
|------------------|-------------|-------------|
| Heading area     |             |             |
| Body text area   |             |             |
|                  | Link button |             |
| Copyright notice |             |             |

- a) Create a table of **one** column and **five** rows.
- b) Set the table properties as follows:

| width           | 600 pixels |
|-----------------|------------|
| table alignment | left       |
| border          | 0          |
| cell padding    | 3          |
| cell spacing    | 4          |

- c) In the **first row** only split the cells to create **three columns**.
- d) Set the cell properties for rows 1 and 4 as follows:

| Cells               | Width      | Horizontal alignment | Vertical alignment |
|---------------------|------------|----------------------|--------------------|
| 1 <sup>st</sup> row | 200 pixels | centre               | middle             |
| 4 <sup>th</sup> row | 600 pixels | centre               | middle             |

The cell properties for rows 2, 3 and 5 do not need to be amended.

**TASK 2 CONTINUED...** 

#### ...TASK 2 CONTINUED

- 4a 4c 4d 4e
- 4 Create a navigation table in the **1**<sup>st</sup> and **4**<sup>th</sup> rows of your table. The images must be inserted and formatted as shown below:
  - a) All images in the first row have a height of **114** pixels and a width of **84** pixels which should be retained.

| Position in Row 1 | Image       | Alt text         | Link to                   | Border |
|-------------------|-------------|------------------|---------------------------|--------|
| Column 1          | home.gif    | home<br>page     | index.htm                 | 0      |
| Column 2          | flight.gif  | flight<br>agenda | flight.htm                | 0      |
| Column 3          | contact.gif | email<br>us      | phab@progress-media.co.uk | 0      |

b) The image in the fourth row has a height of **114** pixels and a width of **510** pixels which should be retained.

| Position | Image       | Alignment | Alt text                   | Link to  | Border |
|----------|-------------|-----------|----------------------------|----------|--------|
| Row 4    | booking.gif | centre    | book<br>flight<br>vouchers | book.htm | 0      |

- c) Check to ensure all links are **relative**.
- 2g
- You will now create a style sheet that must be applied to the appropriate areas of each web page (see guide shown in Step 3 on page 8).
  - a) Create a style sheet as follows:

| Name    | Font face                | Size  | Emphasis         | Alignment |
|---------|--------------------------|-------|------------------|-----------|
| heading | sans serif<br>(eg Arial) | 24 pt | strong<br>(bold) | centre    |
| body    | sans serif               | 14 pt | none             | left      |

b) Save your style sheet as appropriate to your software.

TASK 2 CONTINUED...

|          | TAS | SK 2 CONTINUED                                                                                                    |
|----------|-----|----------------------------------------------------------------------------------------------------|
| 1f       | 6   | The copyright notice needs to be displayed at the bottom of each page.                                                    |
| 2a<br>4b |     | a) In the last (bottom) row of the table. Key in the following text:                                                      |
|          |     | Copyright © Progress Media 2006                                                                                           |
|          |     | b) Link this text to <u>www.progress-media.co.uk</u>                                                                      |
|          |     | c) Format in the body text style.                                                                                         |
| 1h       | 7   | Save your master page/template in your website folder <b>phab(your initials)</b> retaining the filename <b>phabmast</b> . |

#### TASK 3

In this task you will need to insert several files.

1e 1h

- a) Open a copy of the master page/template **phabmast**.
  - b) Save this in your website folder **phab(your initials)** using filename **index.htm**
  - c) Title the page: Hot Air Balloons
  - d) In the description META tag enter the following description:

## Introduction to hot air ballooning

2a In the Heading area key in the text:

# **Progress Hot Air Balloons**

3

2a

2g 2h

2k

a) Insert the text file **intro**, the image file **balloon** and the table from the file **cost** placing them in the body text area, following the outline shown below:

| Navigation Table           |
|----------------------------|
| Progress Hot Air Balloons  |
| We offer                   |
| Our vouchers               |
|                            |
| The following              |
| cost                       |
| Hot air balloonballoon.jpg |
| Navigation Button          |
| Copyright notice here      |

TASK 3 CONTINUED ...

#### ...TASK 3 CONTINUED

- b) Make sure the file **cost** is displayed in two columns.
- c) Ensure that each paragraph is separated by at least one clear line space.
- d) Ensure that the style sheet has been applied to the appropriate parts of the text. The body text style should also be applied to the **cost** table.

2c 2d 2e 2f

- 4 Apply the following formatting to the image **balloon**.
  - a) Flip the image horizontally.
  - b) Reduce the resolution of the image.
  - c) Set the image attributes as follows:

| width     | 250 pixels             |
|-----------|------------------------|
| height    | 167 pixels             |
| alignment | right                  |
| alt text  | balloon ride at sunset |

1h

Save your web page in your website folder **phab(your initials)** retaining the filename **index.htm**.

# TASK 4 1e Open a copy of the master page/template **phabmast**. a) 1h b) Save this in your website folder using the filename book.htm Title the page: Flight bookings c) In the description META tag enter the following description: d) Buy a hot air balloon flight voucher 2 2a In the Heading area key in the text: **Booking Your Flight** 3 2a You are going to create an interactive form. An outline of the form is shown below: 2g

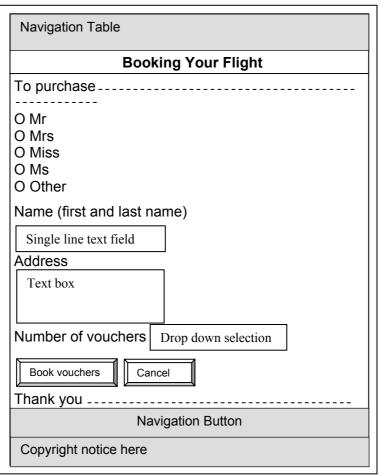

**TASK 4 CONTINUED...** 

# ...TASK 4 CONTINUED

- a) Insert the text file **order** in the body text area, following the outline shown above.
- b) Ensure that the style sheet has been applied to the appropriate parts of the text.
- 3a 4 Create an interactive form as follows:

| start of form | after the text: please complete the following details.                                                                                                    |
|---------------|----------------------------------------------------------------------------------------------------|
| end of form   | before the text: Thank you for your order.                                                                                                    |
| form method   | POST                                                                                                    |
| form action   | http://www.progress-webmail.co.uk/cgi-bin/webmail.cgi                                                                                                    |
|               | (This action will automatically process the form information, sending an email to the specified 'recipient'. A 'thank you' page is automatically generated.) |

3b Add form items according to the following table, placing them where shown in the outline on page 11.

The field settings for radio buttons and drop down selection may be selected or not selected.

| Туре                   | Name      | Field settings                                               |
|------------------------|-----------|--------------------------------------------------------------|
| hidden field           | recipient | phab@progress-media.co.uk                                    |
| radio                  | title     | value = Mr value = Mrs value = Miss value = Ms value = Other |
| single line text field | fullname  | width = <b>40</b>                                            |
| text area              | address   | 4 lines of 30 characters                                     |
| drop down selection    | number    | options 1 2 3+                                               |
| submit button          | submit    | value = Book vouchers                                        |
| reset button           | reset     | value = Cancel                                               |

**TASK 4 CONTINUED...** 

|    | TASK 4 CONTINUED                                                                                              |
|----|----------------------------------------------------------------------------------------------------|
| 1h | Save your web page in your website folder <b>phab(your initials)</b> retaining the filename <b>book.htm</b> . |
| 3d | 7 Test the interactive form to ensure that it correctly sends the information to the <b>recipient</b> .       |

TASK 5 1 1e Open a copy of the master page/template **phabmast**. a) 1h b) Save this in your website folder **phab(your initials)** using the filename flight.htm Title the page: Flight agenda c) d) In the description META tag enter the following description: What to expect on the day of your flight 2a 2 In the Heading area key in the text: **What Happens Next** 2a 3 a) Insert the text file agenda and place in the body text area following the outline shown below: 2h 2i

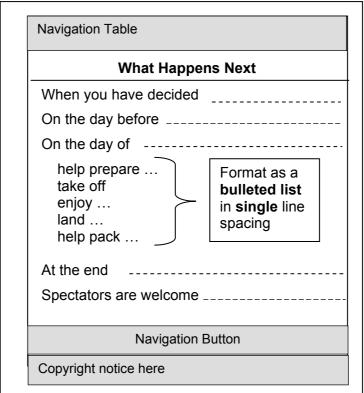

b) Ensure each paragraph is separated by at least one clear line space.

**TASK 5 CONTINUED...** 

|          | TASK 5 CONTINUED                                      |         |                                                                                                    |  |
|----------|-------------------------------------------------------|---------|----------------------------------------------------------------------------------------------------|--|
|          |                                                       | c)      | Format the five lines indicated in the sketch as a bulleted list in single line spacing.               |  |
|          |                                                       | d)      | Ensure that the style sheet has been applied to the appropriate parts of the text.                     |  |
| 2b       | 4                                                     | Spell   | check and proof read your web page and correct any s.                                                  |  |
| 1h       | 5                                                     |         | your web page in your website folder <b>phab(your initials</b> ) ning the filename <b>flight.htm</b> . |  |
| 5c<br>5d | 6                                                     | Save    | and close your website and exit the software.                                                          |  |
| 4f       | 7                                                     | Load    | your website in a browser and check that all:                                                          |  |
| 5a<br>5b |                                                       | a)      | pages load correctly                                                                                   |  |
|          |                                                       | b)      | links function properly                                                                                |  |
|          |                                                       | c)      | page content and image(s) are displayed                                                                |  |
|          |                                                       | d)      | links to other pages and images in the website are relative NOT absolute                               |  |
|          |                                                       | e)      | pages have been formatted accurately                                                                   |  |
|          |                                                       | f)      | pages are free from spelling errors.                                                                   |  |
|          | Save                                                  | or copy | y all files to the disk, drive or network location specified by your tutor.                            |  |
|          | No printouts should be submitted for this assignment. |         |                                                                                                    |  |

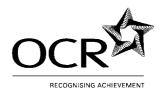

#### **Unit 8: Electronic Communication**

8/SAMPLE/B

### <u>Important Notes for Tutors (Page 1 of 2)</u>

## Confidential. Not for viewing by candidates

Before the candidates begin the assessment, tutors must compose and send the candidate(s) the email message below, with capitalisation as shown, with the attachment **music.zip** provided by OCR on disk.

Note: If centres are unable to use the music.zip file provided, an unzipped folder containing three files **drumming.txt**, **drums.gif** and **bookings.csv** has also been supplied. This folder **must** be zipped (compressed) by the tutor using the compressed file format that the candidate(s) are familiar with, in advance of the assessment.

The attached folder **must** be in a compressed format, as this forms part of the assessment.

| Subject:    | Drumming workshop                                                                                           |
|-------------|----------------------------------------------------------------------------------------------------|
| Attachment: | music.zip                                                                                                   |
| Message:    | Here are the files that you will require when making arrangements for the above staff development workshop. |
|             | Personnel Manager<br>Progress Radio                                                                         |

Candidates will be required to store the email address used by the tutor to send this message and will use this address to send message(s) during the assessment.

OCR has set up dummy addresses for use in the assessment. Messages sent to these addresses are not read or assessed.

Note: Where an objective (eg priority, reminder/alarm, repeating/recurring meetings) **cannot** be evidenced by a standard printout, candidates **must** submit a screen print as evidence.

Before and after the assessment, tutors must ensure that:

- the bookmark facility (favourites) and the history are cleared
- the browser page set up is cleared of any personal details
- all folders within the mailbox are cleared
- the address book is cleared

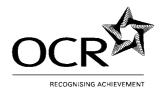

#### **Unit 8: Electronic Communication**

8/SAMPLE/B

## Important Notes for Tutors (Page 2 of 2)

## Confidential. Not for viewing by candidates

Tutors should ensure that their systems will allow any English (UK) date format as candidates will be penalised if dates are not in English format. Dates in automatic fields must be in any English format (day, followed by month, followed by year).

Tutors should ensure that their systems allow English (UK) spelling as no allowance will be made if spelling is not English (UK).

In the assignment, data to be entered by candidates is presented in bold for clarification; tutors must inform candidates that data must not be entered in bold unless instructed.

Candidates are allowed a notional duration of three hours to complete the assessment. All assessment material must remain strictly confidential. During the assessment, candidates cannot ask for, or be given, help from others. Assignments must be photocopied for candidates; tutors must not retype assignments.

Tutors must refer to the "Assessment Procedures" section of the Tutor's Handbook before giving the candidate(s) a live assessment. After the assessment, tutors must refer to the Detailed Marking Criteria in the Tutor's Handbook in order to assess the candidate(s) work.

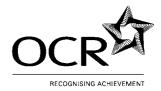

#### **Unit 8: Electronic Communication**

8/SAMPLE/B

#### Scenario

You are working for Progress Radio as an Administrative Assistant. One of your duties is to co-ordinate the organisation of a drumming workshop that is to be held next month.

You use Personal Information Management (PIM) software to help you organise your working week and to keep details of contacts. You use email software to send and receive email communications.

During this assignment you will need to take a number of screen prints. All screen prints may be saved in one document and printed at the end of the assignment.

Note: Where an objective (eg priority, reminder/alarm and repeating/recurring meetings) cannot be evidenced by a standard printout, you **must** submit a screen print as evidence.

You must ensure that all printouts of calendar, notes pages and to do tasks include your personal details, ie name and centre number. These details may be handwritten.

# Assessment Objectives

#### TASK 1

You need to enter some information into your Personal Information Management software.

2e

1 Schedule the following meetings and appointments for next week:

| Day     | Start<br>Time | Duration | Memo/Description<br>Location                | Repeating/<br>Recurring | Alarm |
|---------|---------------|----------|---------------------------------------------|-------------------------|-------|
| Monday  | 13.30         | 30 mins  | Staff development meeting  Personnel Office | Recurring every week    | No    |
| Tuesday | 9.30          | 2 hours  | Meeting with musicians Studio               | Not recurring           | Yes   |

TASK 1 CONTINUED...

#### ...TASK 1 CONTINUED

2f

- Print a copy of your diary pages for Monday and Tuesday only.

  Preview your printout(s) to ensure that evidence of the following will be shown:
  - the day, date, start and finish time of meetings
  - memo/description and location
  - the alarm
  - the recurring meeting
  - text in full
  - · your name and centre number.

If necessary, additional screen prints may be used.

2e 2f

- 3 You need to make sure that the venue for the drumming workshop is booked.
  - a) Create the following to do task:

| Task                      | Due Date  |
|---------------------------|-----------|
| Book conference suite for | Wednesday |
| drumming workshop         |           |

- b) Preview a print of your to do task.
- c) Ensure the **task** and the **due date** are shown in full.
- d) Ensure that your name and centre number will be displayed on this printout.
- e) Print a copy of your to do task.

| <u>ectives</u> | TASK | 2  |                                                                                                    |
|----------------|------|----|----------------------------------------------------------------------------------------------------|
| 2a<br>3c       | 1    |    | ersonnel Manager has sent you an email message about a levelopment workshop.                                                |
|                |      | a) | Read the message entitled <b>Drumming workshop</b>                                                                          |
|                |      | b) | Store the attached zipped/compressed file <b>music</b> outside the mailbox in your working area.                            |
|                |      | c) | Add the <b>Personnel Manager's</b> email <b>address</b> and <b>Job Title</b> to the application's address storage facility. |
| 1f<br>3c       | 2    | a) | Locate the zipped/compressed file <b>music</b> that you stored at Step 1b.                                                  |
|                |      | b) | Extract the files contained in the compressed file <b>music</b> and store them in your working area.                        |
|                |      | c) | Check that you have extracted three files <b>drumming</b> , <b>drums</b> and <b>bookings</b> .                              |
| 3a<br>3b       | 3    |    | eed to create an archive folder to store messages from the nnel Manager.                                                    |
|                |      | a) | Within your email system create a new folder.                                                                               |
|                |      | b) | Name this folder workshop                                                                                                   |
|                |      | c) | Move the message entitled <b>Drumming workshop</b> to the folder <b>workshop</b> .                                          |
|                | •    |    |                                                                                                    |

#### TASK 3

2a

Details of two of the musicians who will be involved in the staff development workshop need to be entered into your contacts list. Enter only the following details:

| Full name      | Joseph De Raffaelep           |
|----------------|-------------------------------|
| Job title      | Drummer                       |
| Work telephone | 0461 228 1661                 |
| Email address  | joseph.r@progress-media.co.uk |

| Full name      | Zak Vayro                  |
|----------------|----------------------------|
| Job title      | Percussionist              |
| Work telephone | 0461 228 1662              |
| Email address  | zak.v@progress-media.co.uk |

2b

- 2 a) Create an email distribution list.
  - b) Name the distribution list **musicians**
  - c) Add the two contacts entered at Step 1 to the distribution list.
  - d) Save and close the distribution list.

2d

- You need to print a copy of all your contacts and the distribution list. These may be printed on the same sheet.
  - a) Print a copy of the contacts showing **Full name**, **Job title**, **Work telephone** and **Email address** of each contact.
  - b) Print a copy of the distribution list **musicians** showing the name of the distribution list, the **Full name** and **Email** address of each of the contacts.
  - c) Ensure that your name and centre number are displayed on the printouts.

#### TASK 4

1a

- 1 The Personnel Manager has decided that email signatures should be in a standard format.
  - a) In your email software create an email signature as follows:

Your name and centre number Administrative Assistant Progress Radio

- b) Produce evidence, in the form of a screen print, to show that this has been done.
- c) Ensure your name and centre number are displayed on the printout.
- d) You may print this document now or save it for printing later.

You need to send an email message.

1b 1c 1d 1e

1g

2c

- 2 a) Create a new email message.
  - b) Address the email to the **musicians** group.
  - c) You must retrieve this distribution list from your address book.
  - d) Enter the details shown below in the appropriate parts of the email:

| Subject | Staff development workshop                                                                                                    |
|---------|----------------------------------------------------------------------------------------------------|
| Message | Please find attached the promotion leaflet text, together with details of the number of staff who have booked on the workshops. Please let me have your comments. |

- e) Add the signature that you created at Step 1 to the end of this message.
- f) Attach to the email the two files **drumming.txt** and **bookings.csv** that you extracted in Task 2. The files must be attached as two **separate** files. Do not attach the compressed file.
- g) Use the copy facility (Cc:) to ensure this email will also be sent to **estates@progress-media.co.uk**
- h) Use the confidential facility (Bcc:) to send the email to the **Personnel Manager** ensuring confidentiality of the Personnel Manager's address. You must retrieve this address from your address book.

**TASK 4 CONTINUED ...** 

# ...TASK 4 CONTINUED

- i) Mark the message **high priority**.
- j) Before sending this email take a screen print of the message showing all recipients, priority and evidence of the two attached files.
- k) Ensure that all the evidence is clearly shown on the screen print.
- I) You may print this document now or save it for printing later.
- m) Ensure that a copy of the sent message will be saved.
- n) Send the message.
- o) Print a copy of the sent email.

#### TASK 5

1h

- You need to print a copy of the contents of the mailbox folder **workshop**. A screen print may be used to provide this evidence. You may add this to your existing screen print document.
  - a) Print the contents of the folder **workshop**.
  - b) Ensure the contents of the folder are clearly shown.
  - c) Ensure your name and centre number are clearly displayed on the printout.
  - d) Ensure you have printed all the screen print(s) taken during the assessment.
  - e) Save and close any open documents.
  - f) Close any open software and exit the system securely.